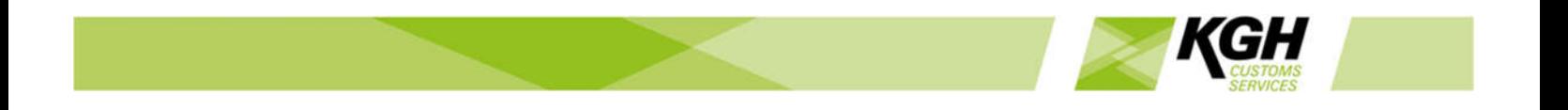

# ArcticTARIFF Online Tariff User Manual

*KGH Customs Services* 

*Version: V2.0.6* 

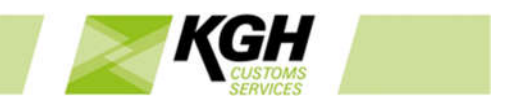

# **Table of Contents**

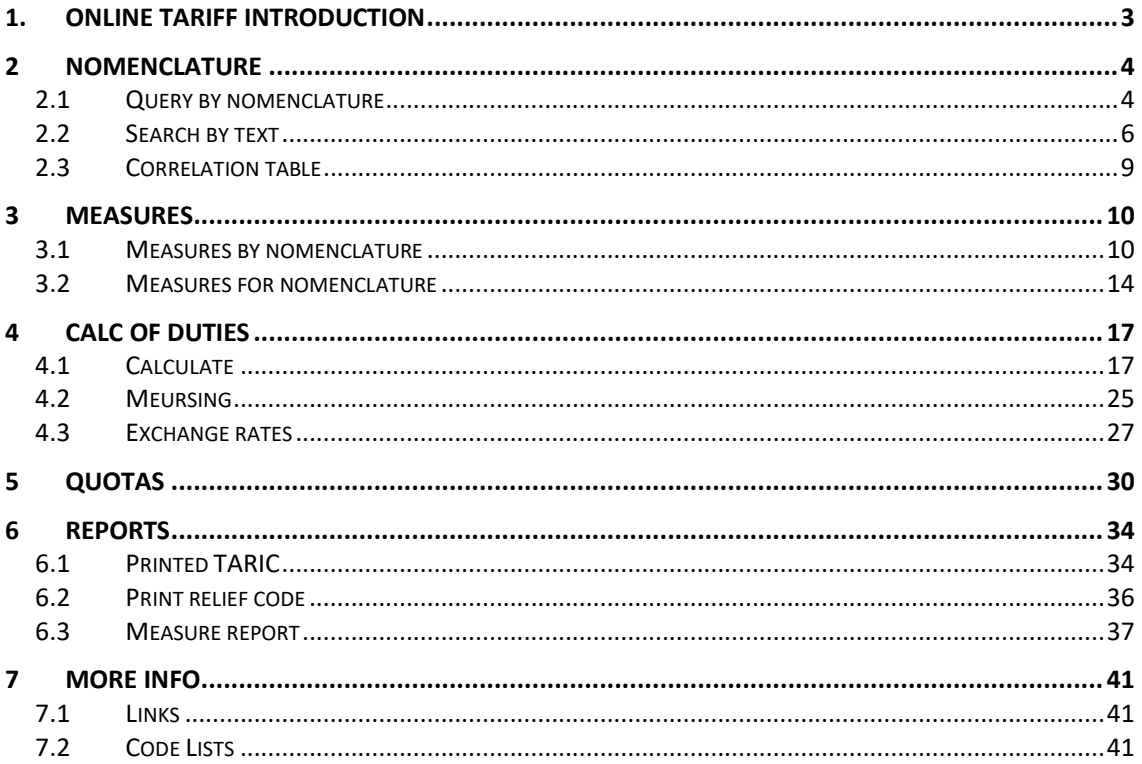

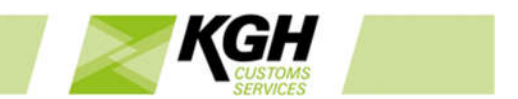

# 1. Online Tariff Introduction

ArcticTARIFF is a comprehensive web-based tariff system for customs-administration authorities in European Union (EU) countries. The system is compatible with EU requirements and provides flexible and comprehensive functionality, also allowing national regulations to be applied.

The Online Tariff is meant for all people who are trading goods with third party countries. The main purpose of the system is to provide accurate and updated data about the EU (TARIC) and national tariff and non-tariff measures through the internet, 24 hours a day and 7 days a week.

This information is made available through a web-interface which does not require any client side applications or browser plug-ins. To start using the Online Tariff, open your browser and enter the relevant URL address into the browser's address bar.

# **Menu**

All facilities in the Online Tariff are available from the main menu:

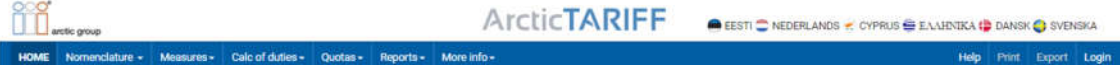

Home – Tariff home page Nomenclature – browse and search the Goods Nomenclature Measures – search for tariff and non-tariff measures on commodities Calc of duties – calculate duty, lookup exchange rates and search for Meursing codes Quotas – search for quota status's and balances Reports – print or download sections of the goods nomenclature tree More Info – links to other related resources

Help - opens online help in a new window Print – Creates a PDF file of query results for download or printing. Available in most query screens Export – Exports query results to an Excel spreadsheet. Available in some query screens

# **Search Results**

Results of searches are displayed in tabular form and can be sorted by clicking table column headings. Large result sets are paged, with 12 results displayed per page. Buttons below the table are used to move between pages.

Measures in the Tariff are sourced from the EU and from the Member State. The origin of a measure is indicated with an EU flag or a National flag.

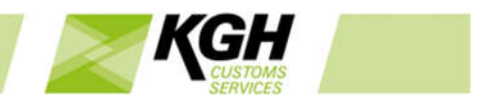

Query results can be printed or downloaded in a PDF file by clicking the Print link in the top right of the web page.

### **Language**

Language buttons (flags) in the top right of the web page allow the user to change the language used in the Tariff.

# 2 Nomenclature

## 2.1Query by nomenclature

With this option, you can find commodity codes in the goods nomenclature. You can do this by searching for a specific code or by browsing the nomenclature.

Click **Nomenclature** on the menu bar and then click on **Query by nomenclature** in the submenu. The following page will appear:

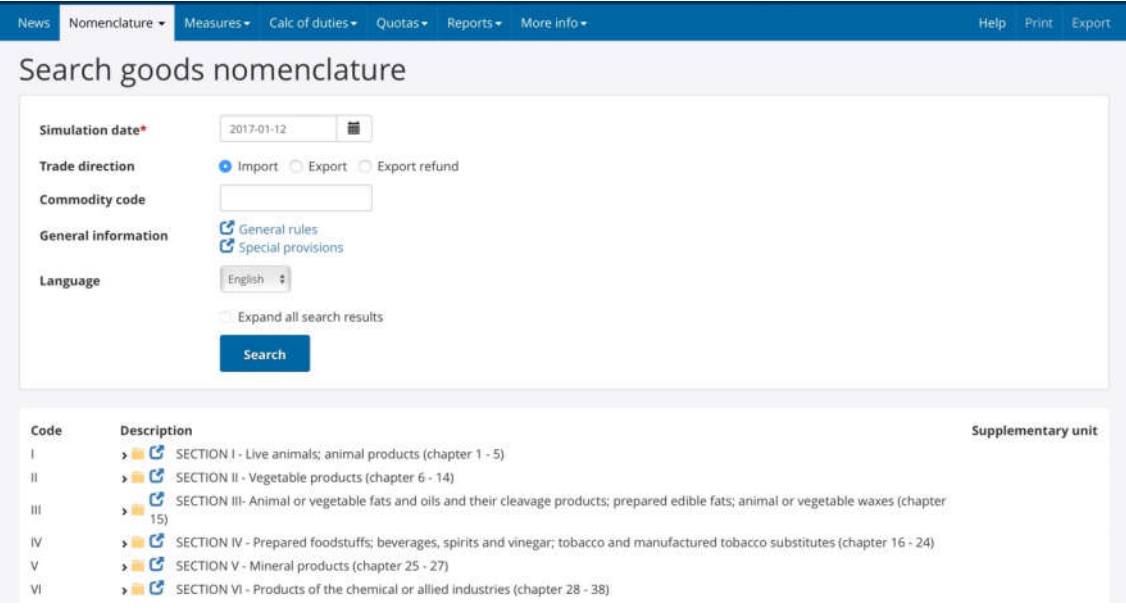

This page is divided into two main segments: Search and the Nomenclature tree.

### **Search**

This segment enables you to search for the relevant commodity codes according to the following criteria:

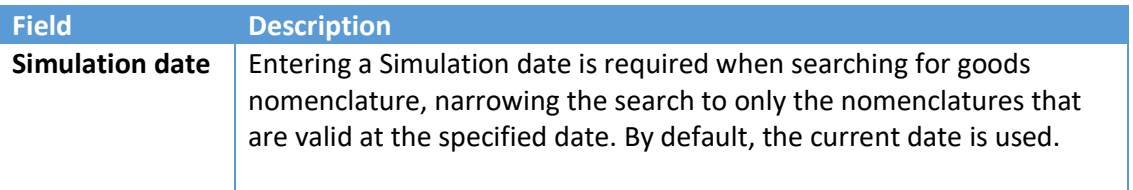

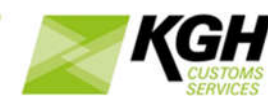

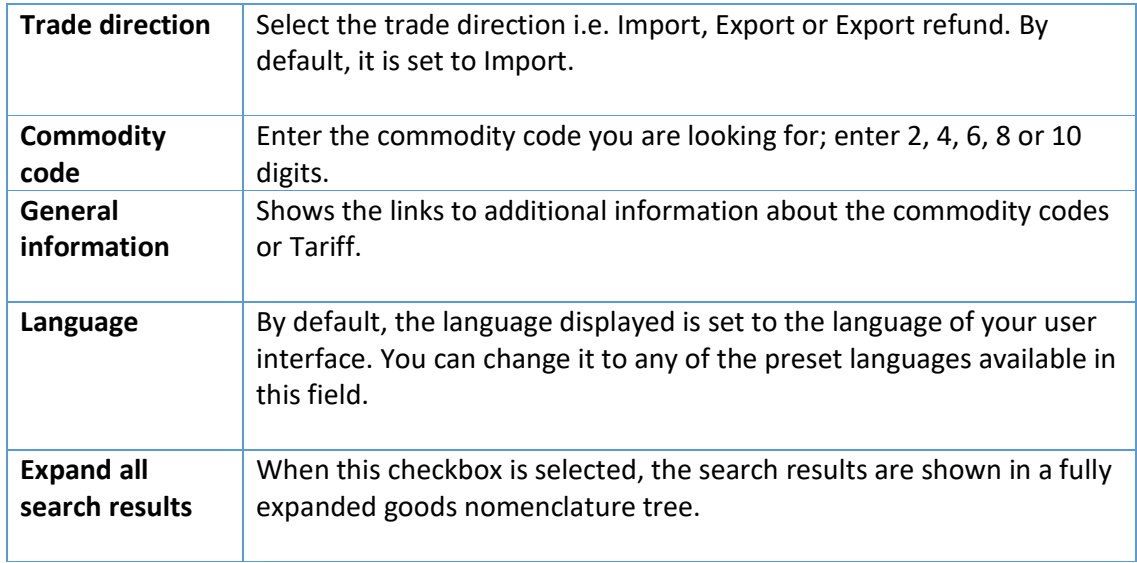

After you have entered the criteria, click on the SEARCH button. Matching codes will be displayed within the goods nomenclature tree in the lower segment of the page.

# **Nomenclature Tree**

This segment displays the goods nomenclature tree, organized in SECTIONS. By default, it is set to the import mode with the current date as the date of query. For each SECTION, you will see the Roman numeral (e.g. "VII"), the title and the chapters contained in the SECTION.

You can browse each SECTION by clicking on the relevant SECTION to expand it and browse for further details by expanding the chapters and nomenclature within it.

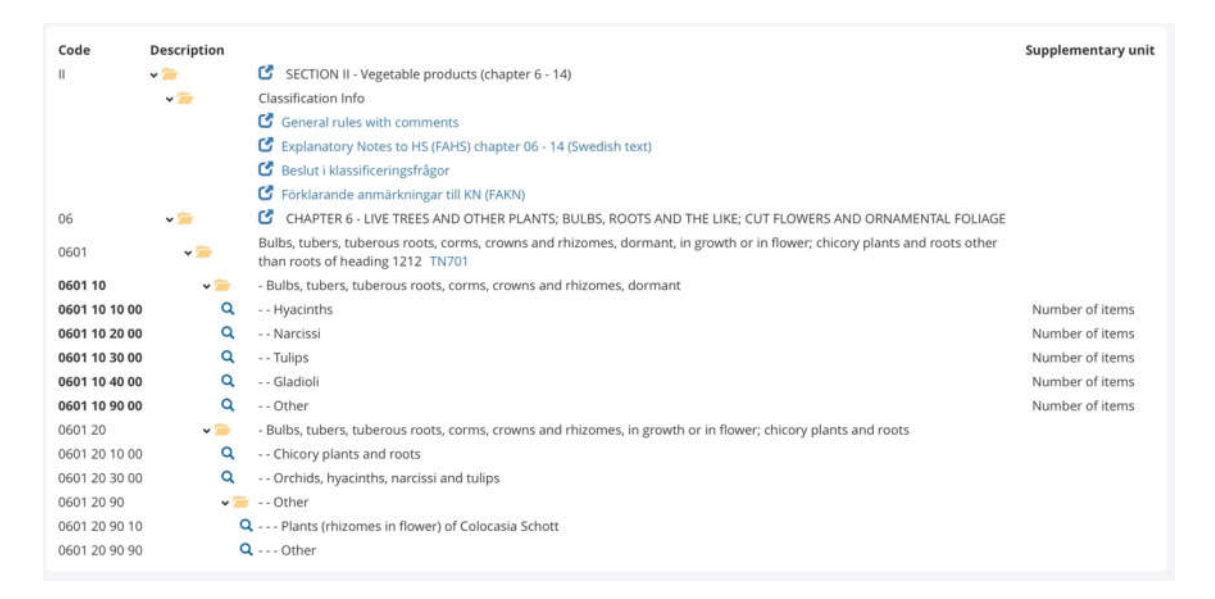

The following information is shown in the goods nomenclature tree.

**Field Description**

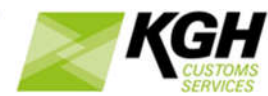

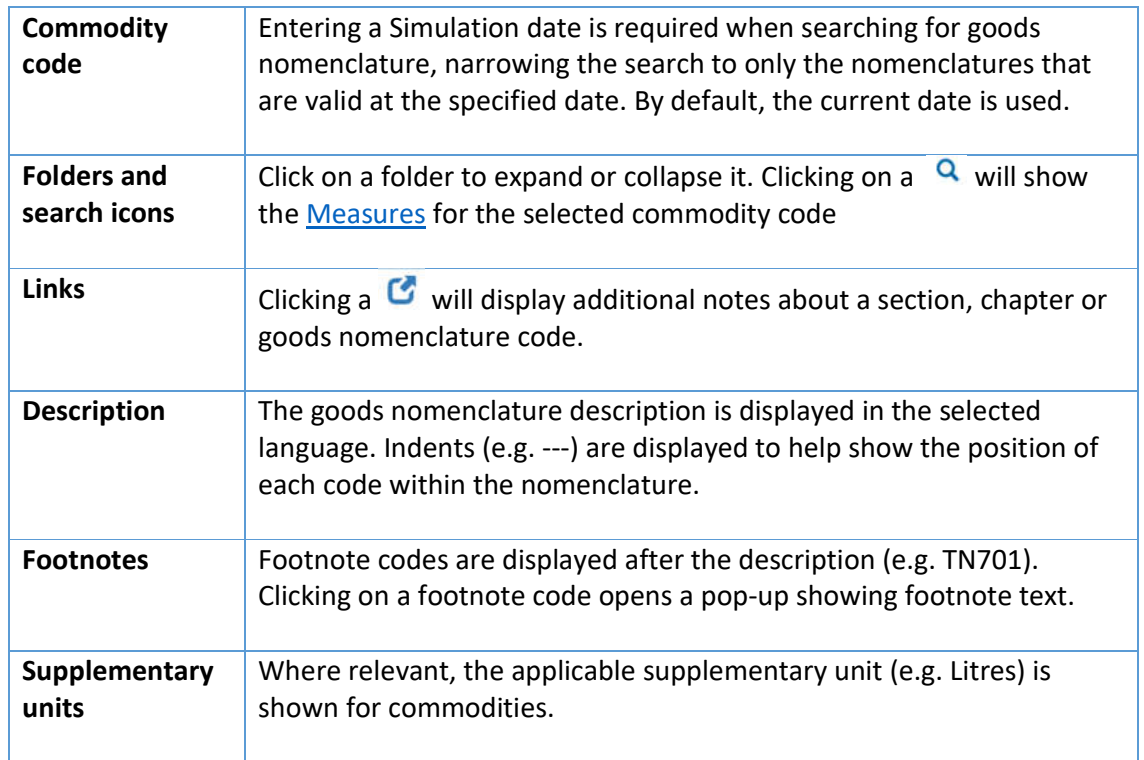

# 2.2 Search by text

With this option, you can find commodity codes, footnotes and additional codes by searching for keywords in their descriptions.

Click **Nomenclature** on the menu bar and then click on **Search by text** in the sub-menu. The following page will appear:

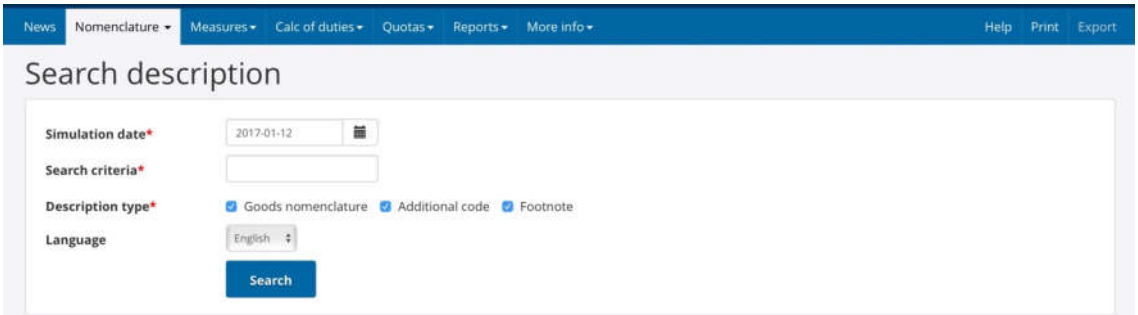

To start searching for descriptions, enter the relevant criteria into the fields according to the following table:

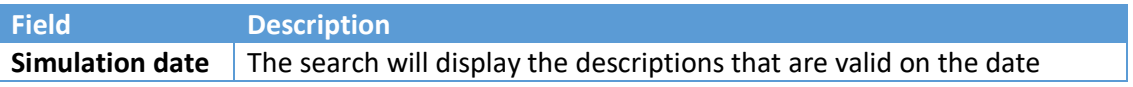

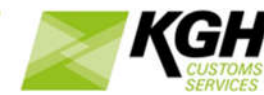

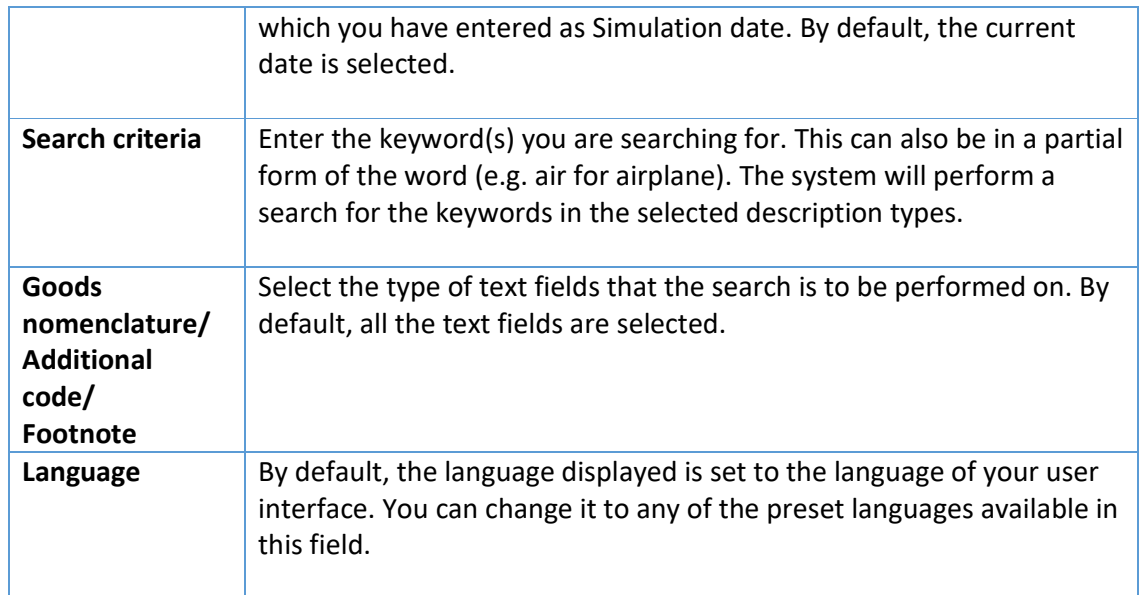

# Click on the SEARCH button. The page with the search results will be displayed:

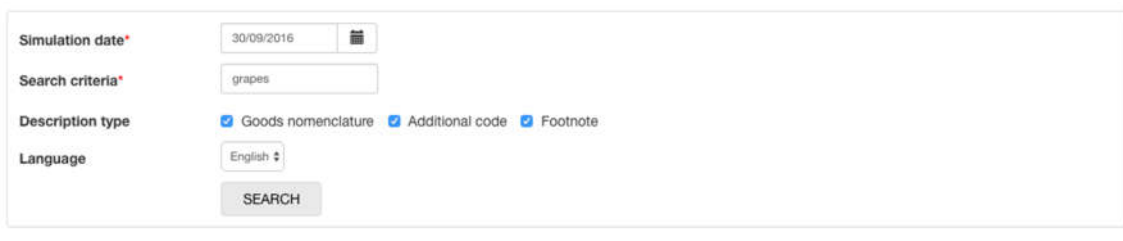

#### Result of search: 21 descriptions found

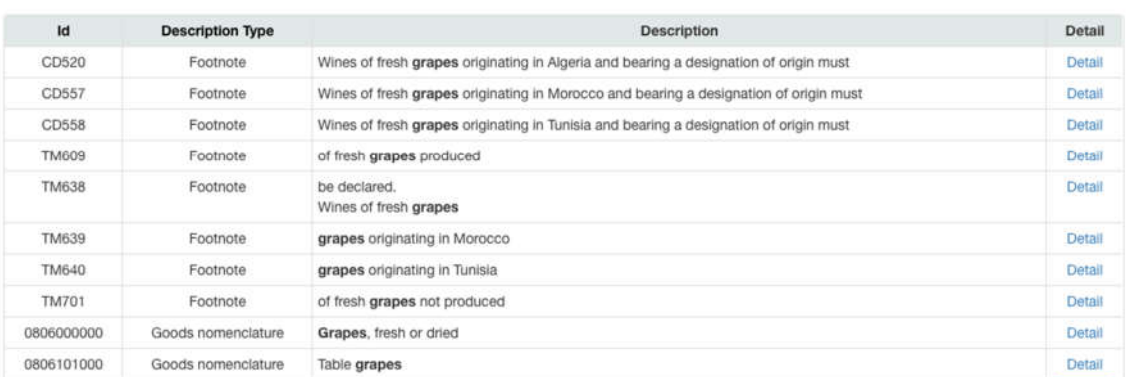

# Each result is indicated by:

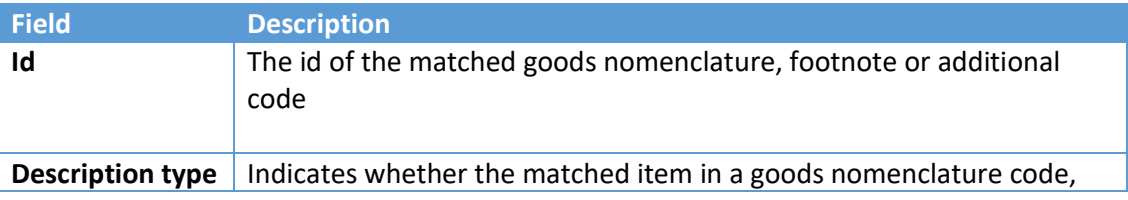

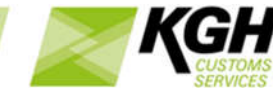

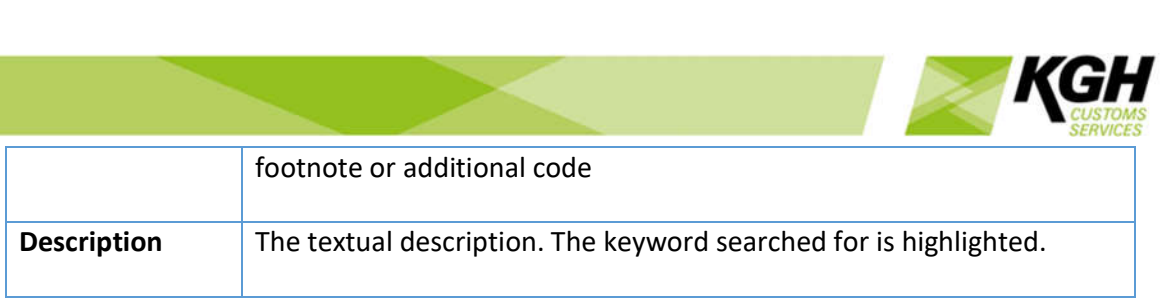

If there are no valid texts to display in the search result, 'Description not found' will be displayed.

## **Search term syntax**

When doing searches, it is possible to search for multiple words, and combine spaceseparated words with +,-,OR and "".

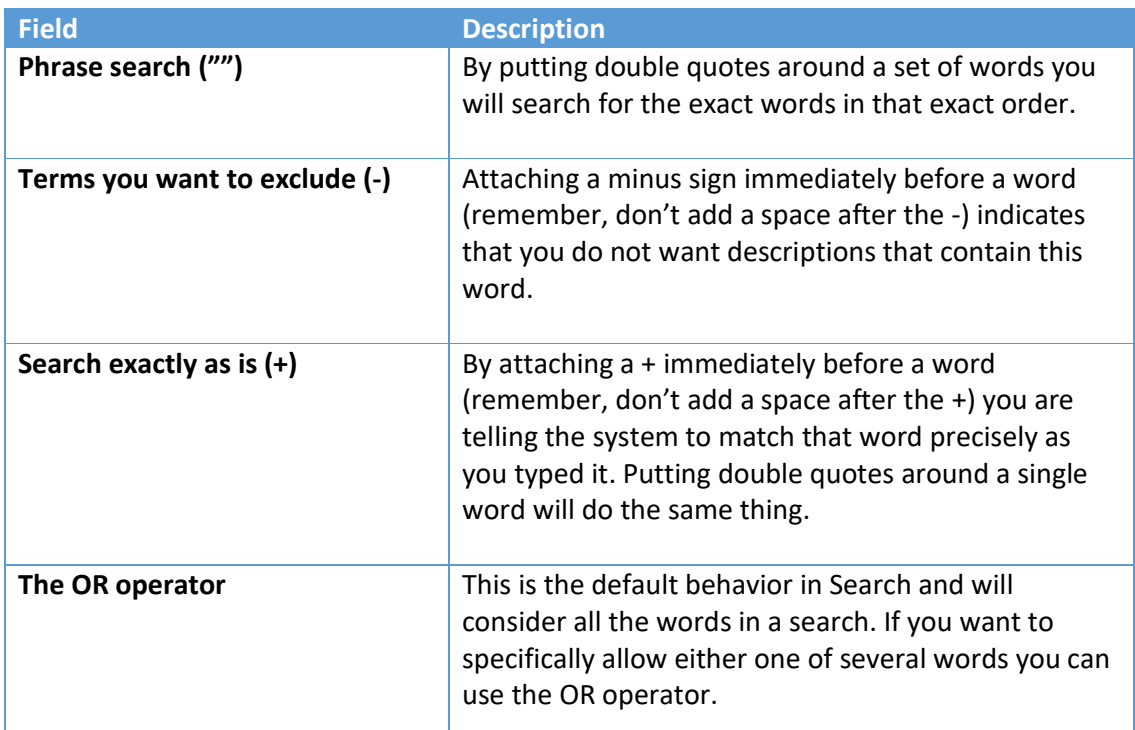

# Examples:

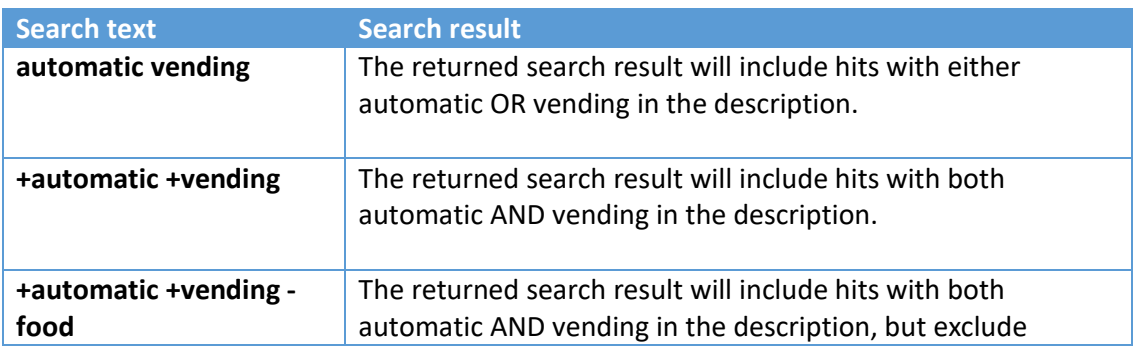

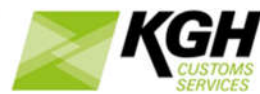

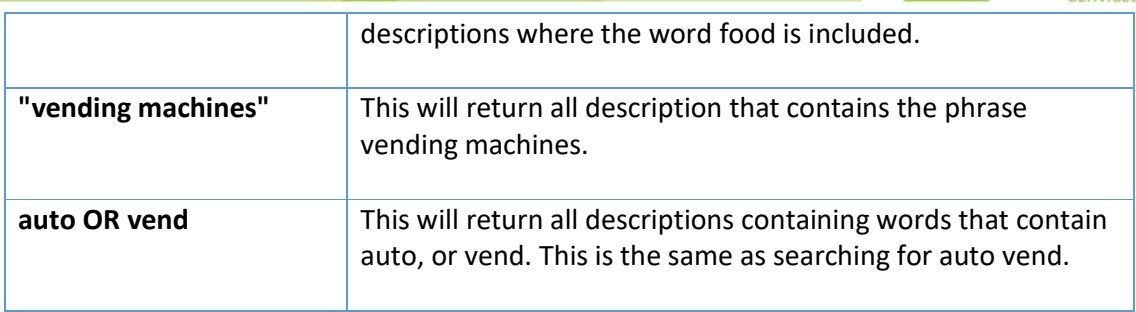

# **Special characters**

Some special characters are part of the search criteria syntax. Current special characters are:  $+ - 88$ ||! $()$ }]^"~\*?:

To include these special characters in the text you search for, they have to be escaped by using the  $\setminus$  (backslash) before the character.

For example, to search for  $(1+1):2$  use the query:  $\{(1+1)\}.2$ 

# 2.3Correlation table

Correlation Table is used for finding new commodity codes with effect from a particular date and also the commodity codes that have expired with effect from a particular date.

Click **Nomenclature** on the menu bar and then click on **Correlation Table** in the sub-menu. The following page will appear:

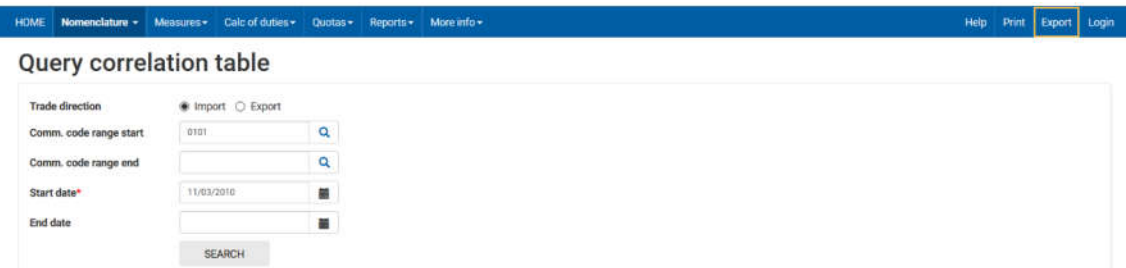

To search for the correlations, enter the relevant data into the fields according to the following table:

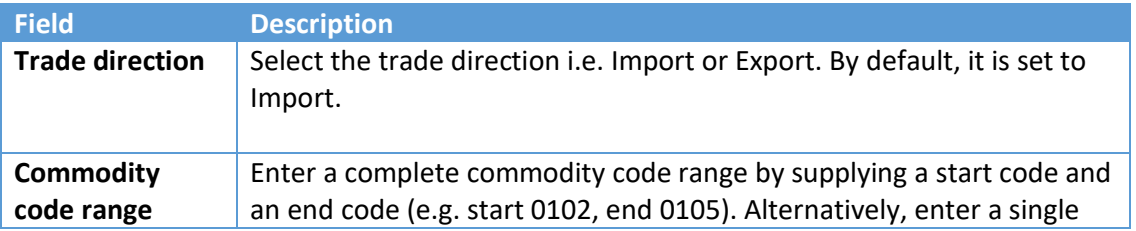

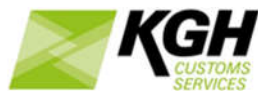

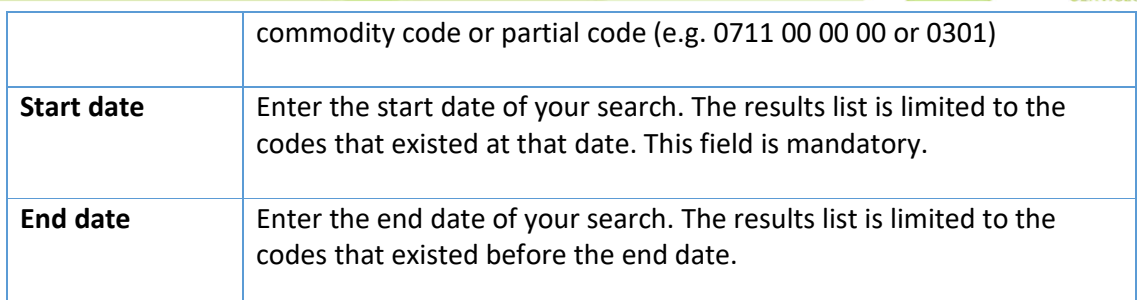

Query results includes:

• New codes with start date between the query start and end date (inclusive), and the Commodity code fields with the selected commodity code or range

• Closed codes with end date between query start date-1 and query end date-1 (inclusive), and the Commodity code fields with the selected commodity code or range

Click on the SEARCH button.

The following results page will appear when searching for new commodity codes:

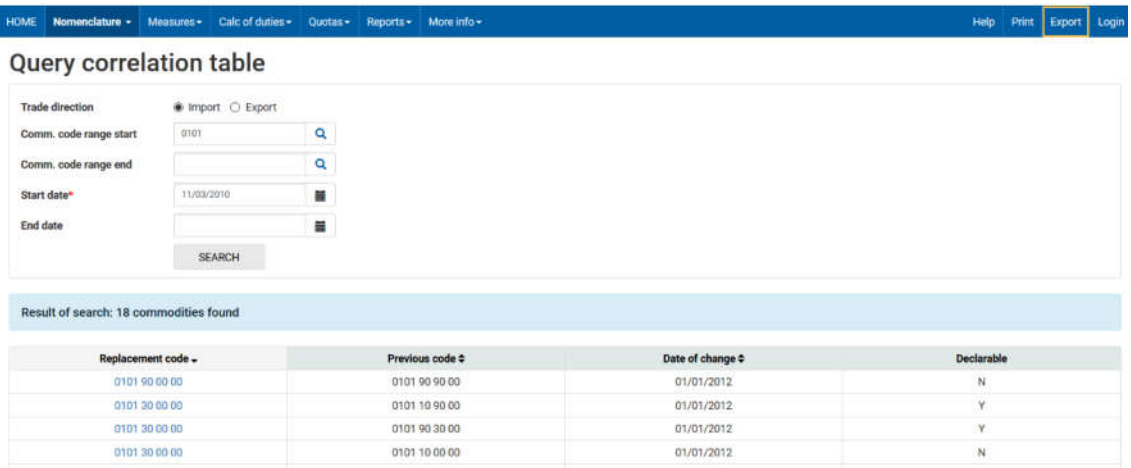

The results will display expired and new commodity codes for items that fall within the specified commodity codes range. The rightmost field in the list shows if the commodity code is declarable or not.

# 3 Measures

# 3.1Measures by nomenclature

With this option, you can search for measures that are applicable on declarable commodity codes that start with same numbers as the given commodity code. You can view measure details for the matching commodity codes.

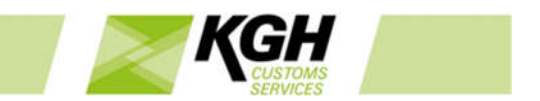

Example 1: Commodity code: 3001 will give measures on all declarable commodity codes that are on same level or below 3001.

Example 2: Commodity code: 3001209 will give measures on all declarable commodity codes that are on same level or below 3001209.

Click **Measures** on the menu bar and then click on **By nomenclature** in the sub-menu. The following page will appear:

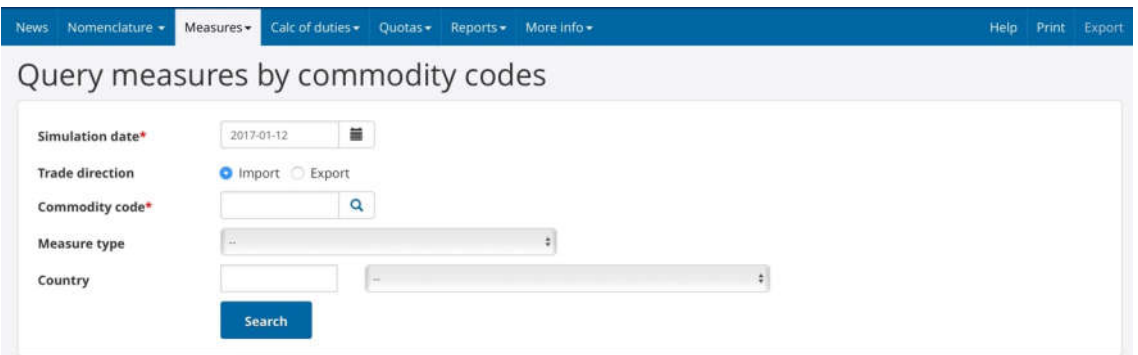

To find measures by commodity codes, enter the relevant data into the fields according to the following table:

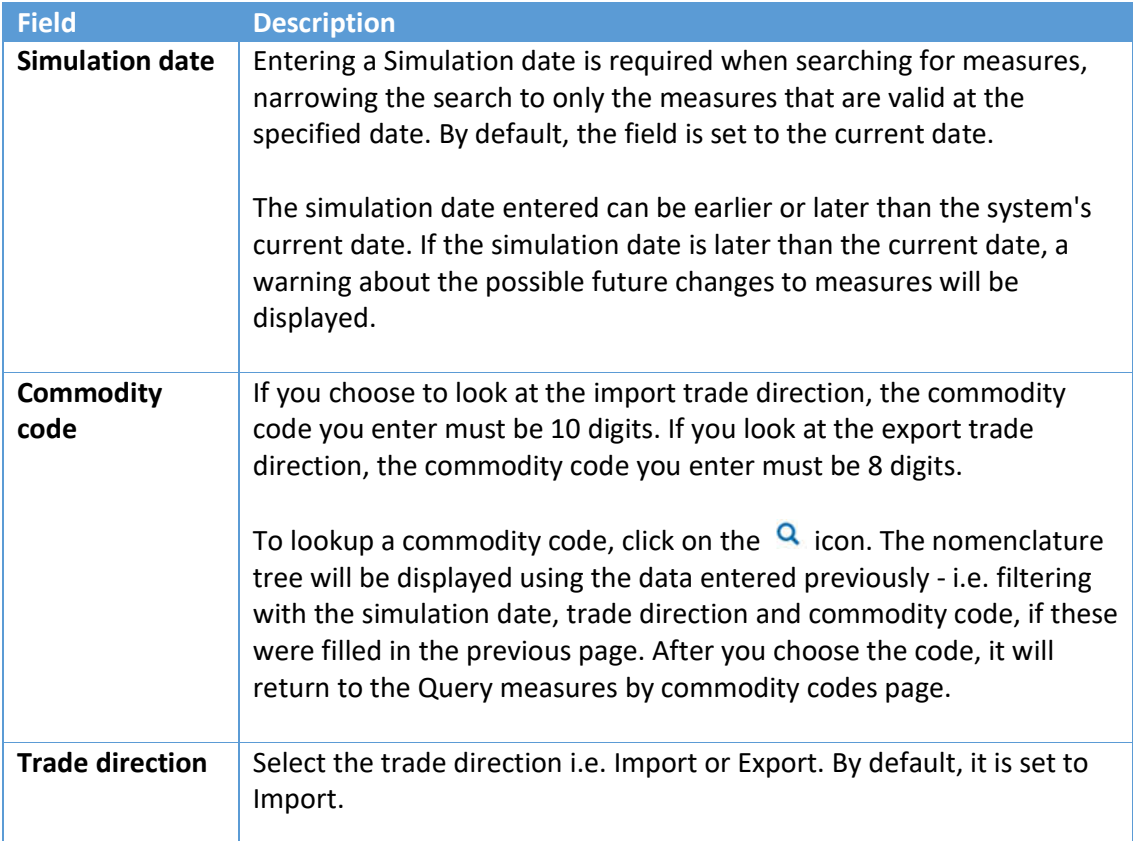

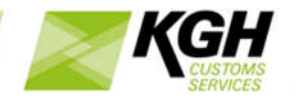

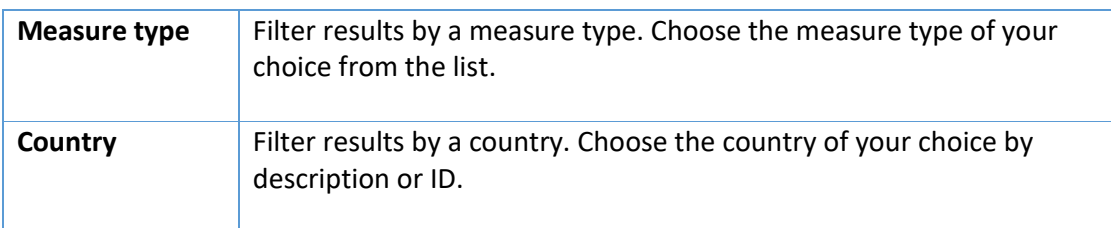

Click on the SEARCH button to start the search. The following results page will appear:

# Query measures by commodity codes

geographical indication  $IDCD$ 

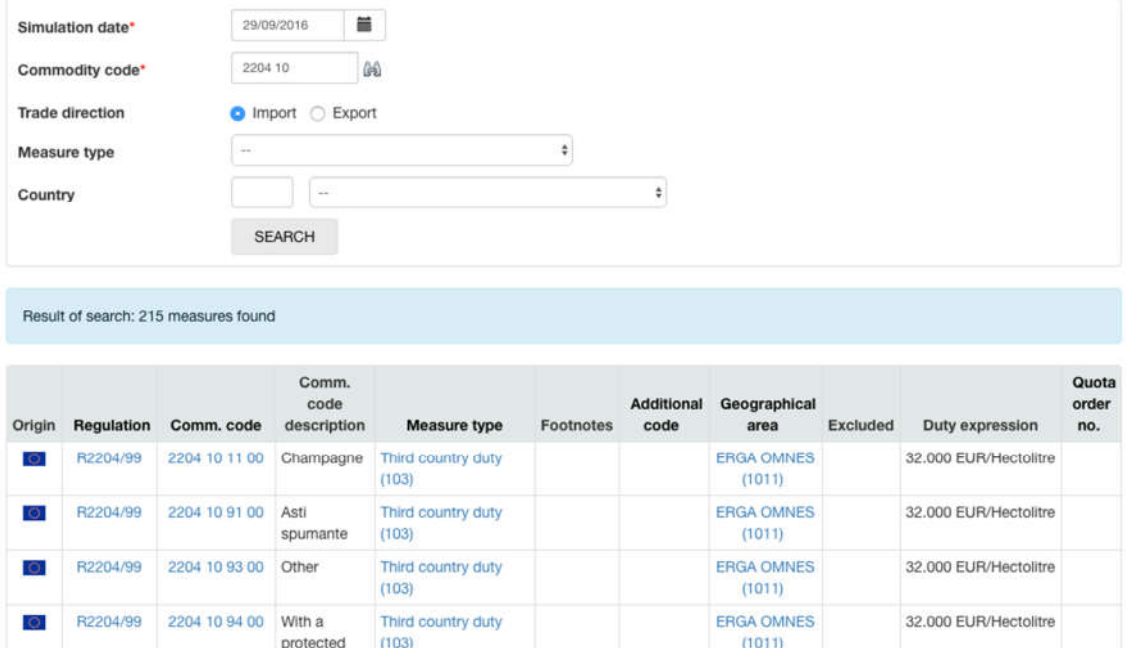

The measures by commodity codes are displayed in the lower segment of the page.

The following information about each measure type is displayed and by clicking on the links, you can see additional information about each of the fields:

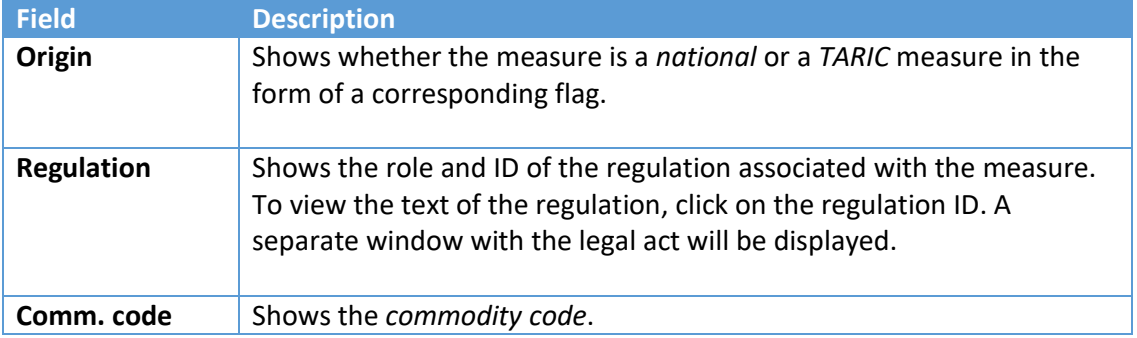

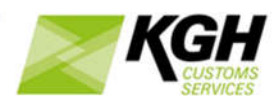

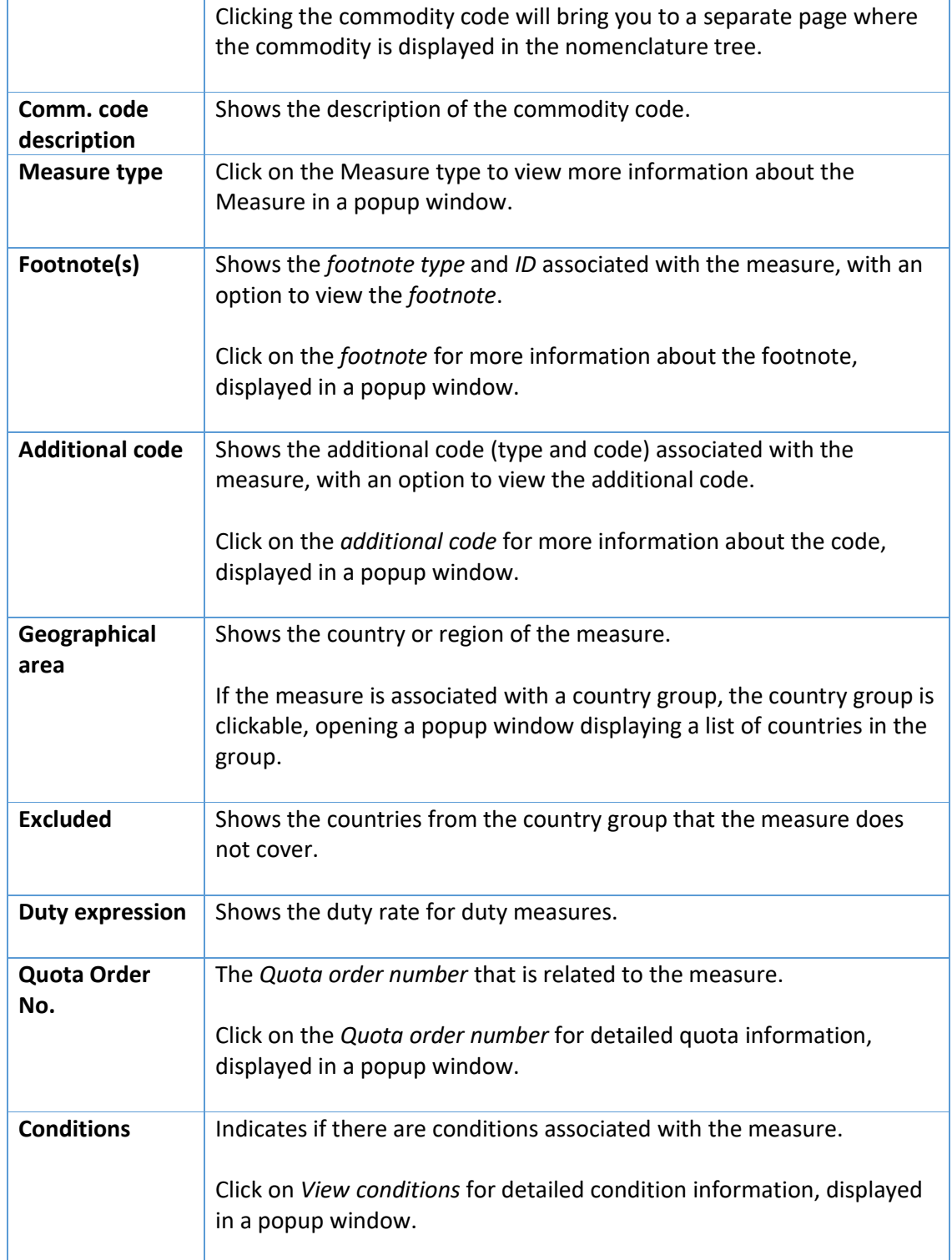

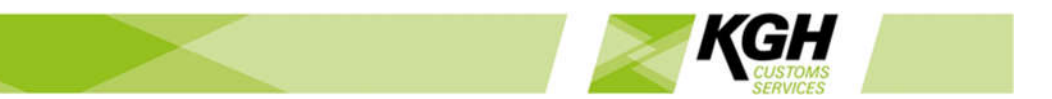

# 3.2Measures for nomenclature

With this option, you can search for measures that are applicable on a certain declarable code. The search can be filtered on additional specified criteria (e.g. additional codes).

Click **Measures** on the menu bar and then click on **For nomenclature** in the sub-menu. The following page will appear:

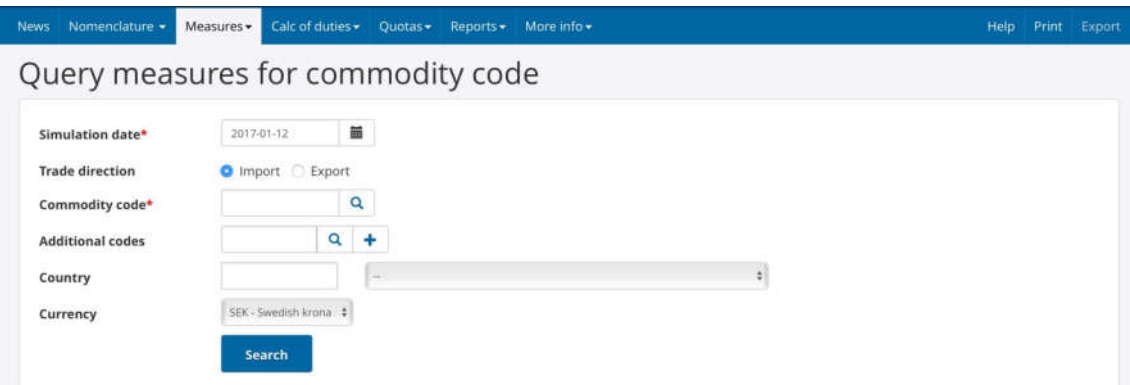

To find the measures applied to commodity codes, enter the relevant data into the fields according to the following table:

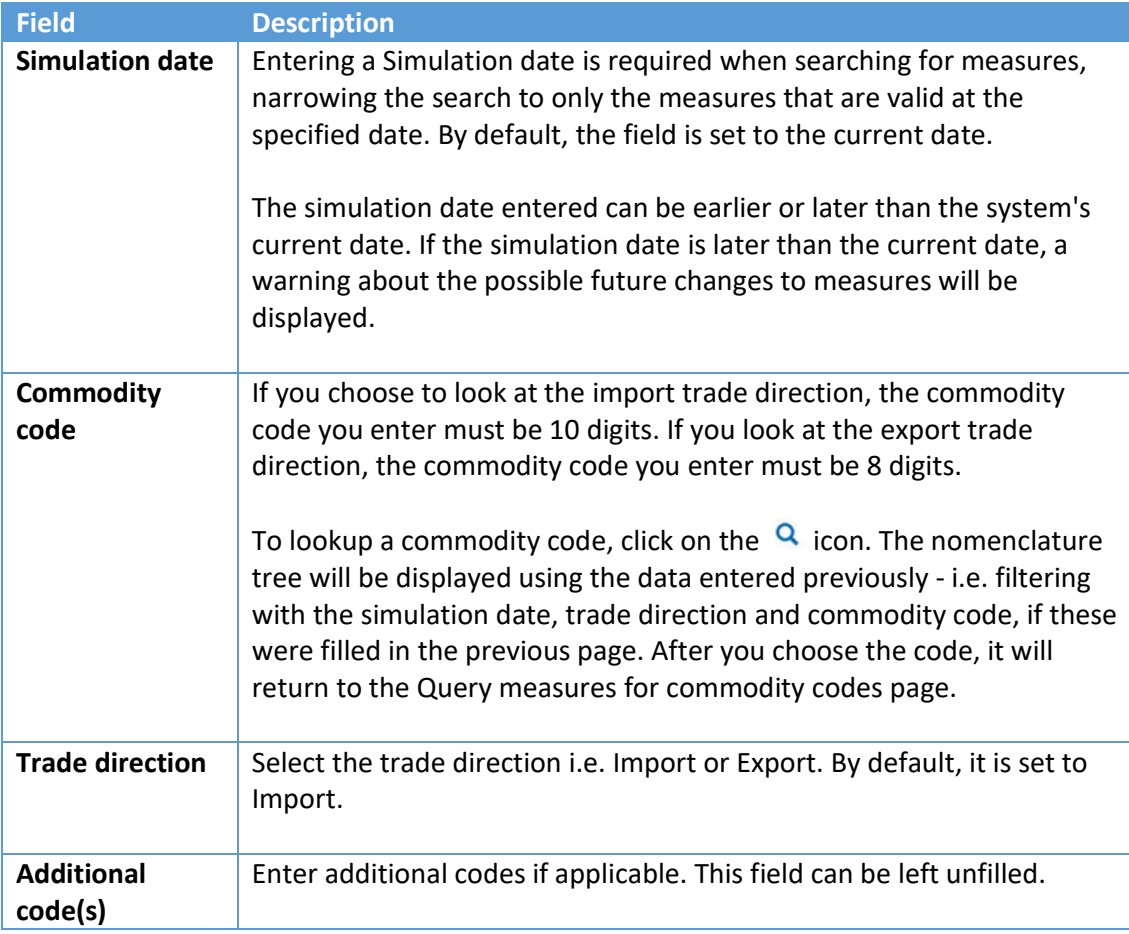

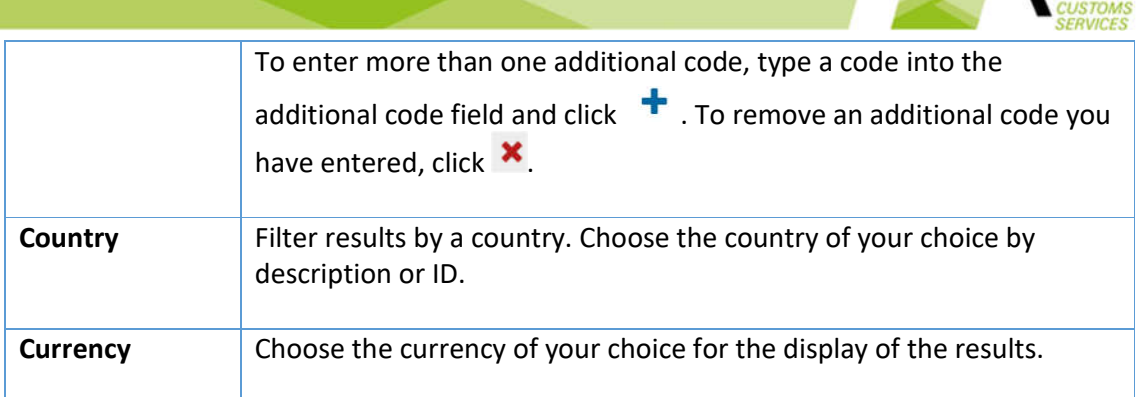

Click on the SEARCH button to start the search. The following results page will appear:

Query measures for commodity code

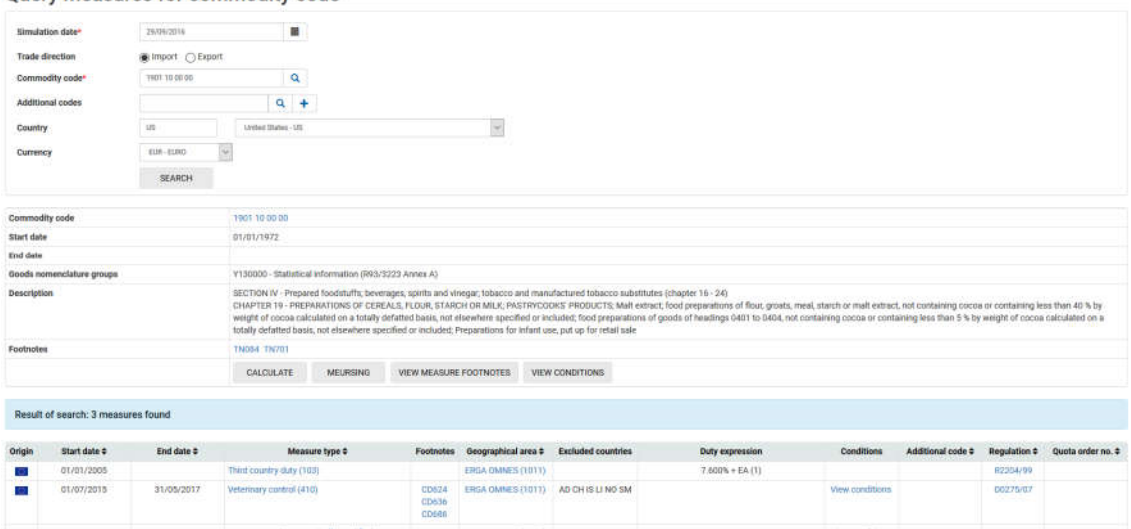

In the middle segment of the page, you will be able to view information about the commodity code. The following command buttons provide additional information:

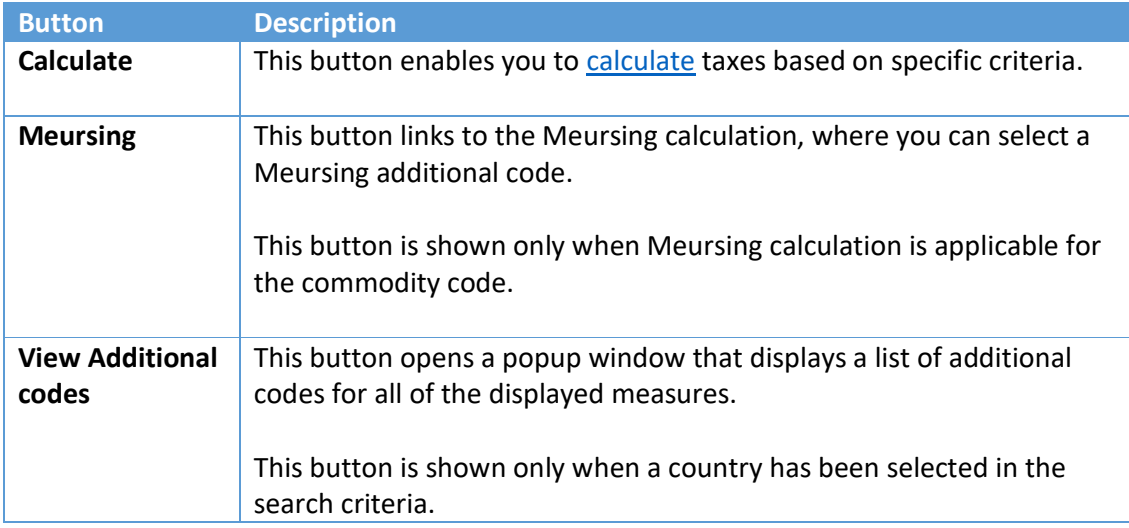

**KGH** 

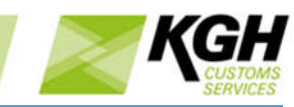

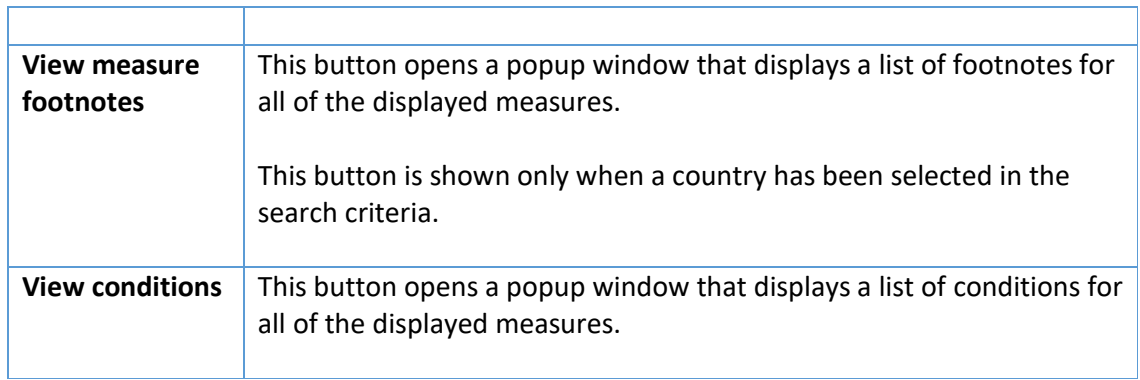

The measures applied to the commodity code are displayed in the lower segment of the page. The following information about each measure type is displayed and by clicking on the links, you can view additional information about each of the fields:

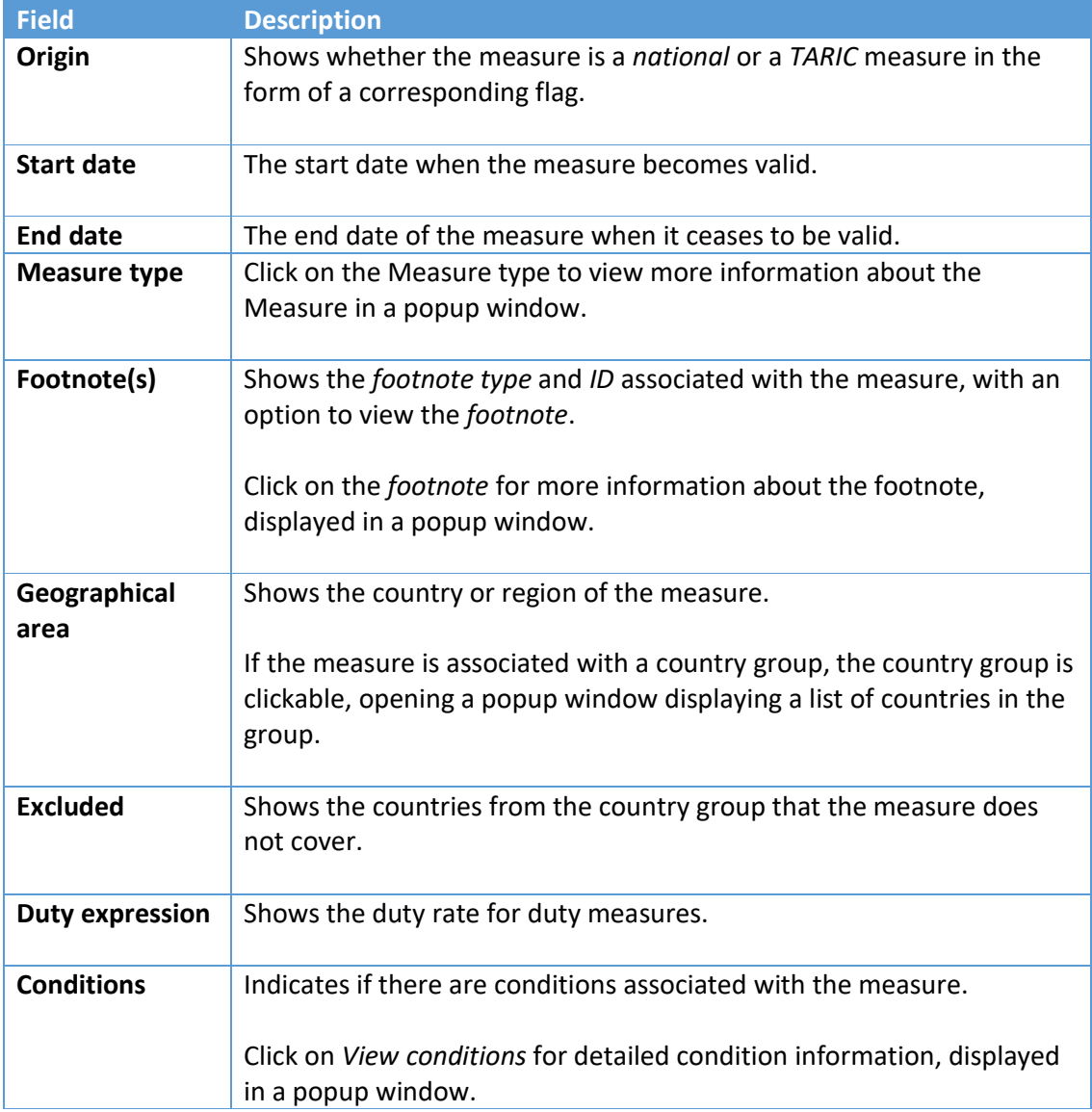

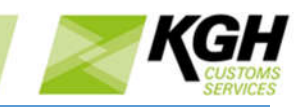

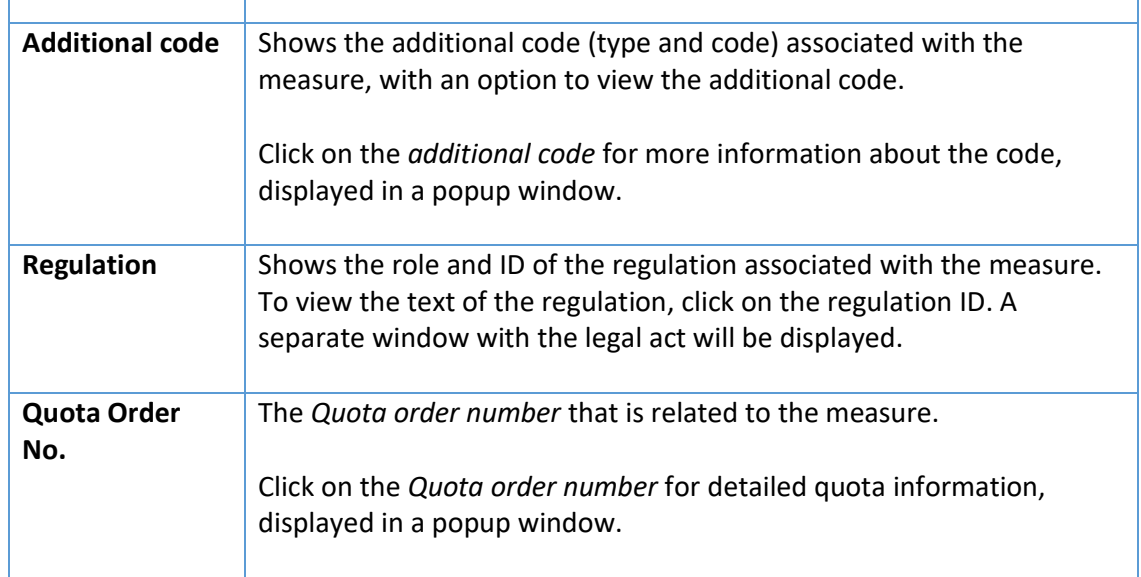

# 4 Calc of duties

 $\mathsf{r}$ 

# 4.1Calculate

With this option, you can calculate the duties that you have to pay for imported goods and validate that you comply with import or export restrictions and prohibitions.

Click **Calc of duties** on the menu bar and then click on **Calculate** in the sub-menu. The following page will appear:

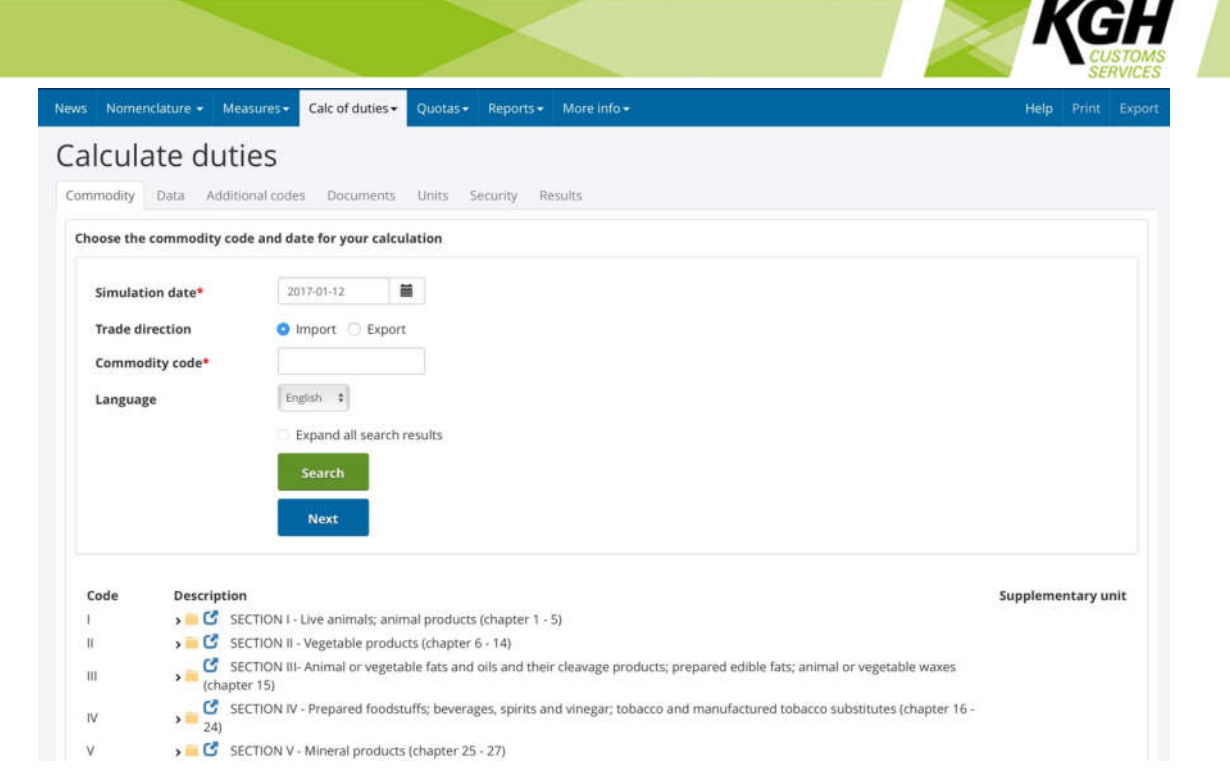

You will be taken through a series of steps and asked for the relevant details needed for the calculation, clicking NEXT after each step. At any time in the process, you can return to a previous step by clicking the step heading (Commodity, Data etc.).

Note that you can also get to the Calculate process from Measures for Nomenclature, by clicking the Calculate button. When you enter Calculate in this way, you bypass step 1 (Commodity) and go straight to step 2 (Data). Values such as date, commodity code, trade direction, country and additional codes that you have selected in Measures for Commodity will be automatically filled in in the Calculate screens.

# **Step 1: Commodity**

The first step is to select a commodity code

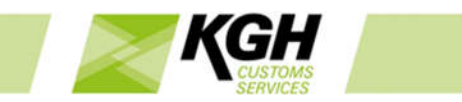

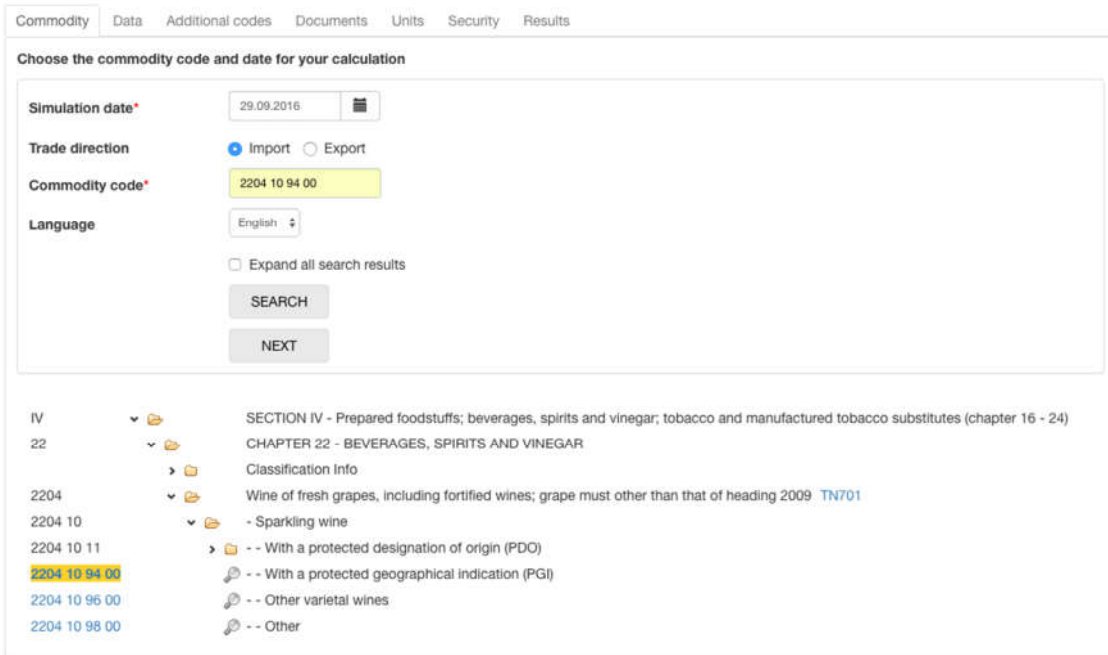

Enter the following information:

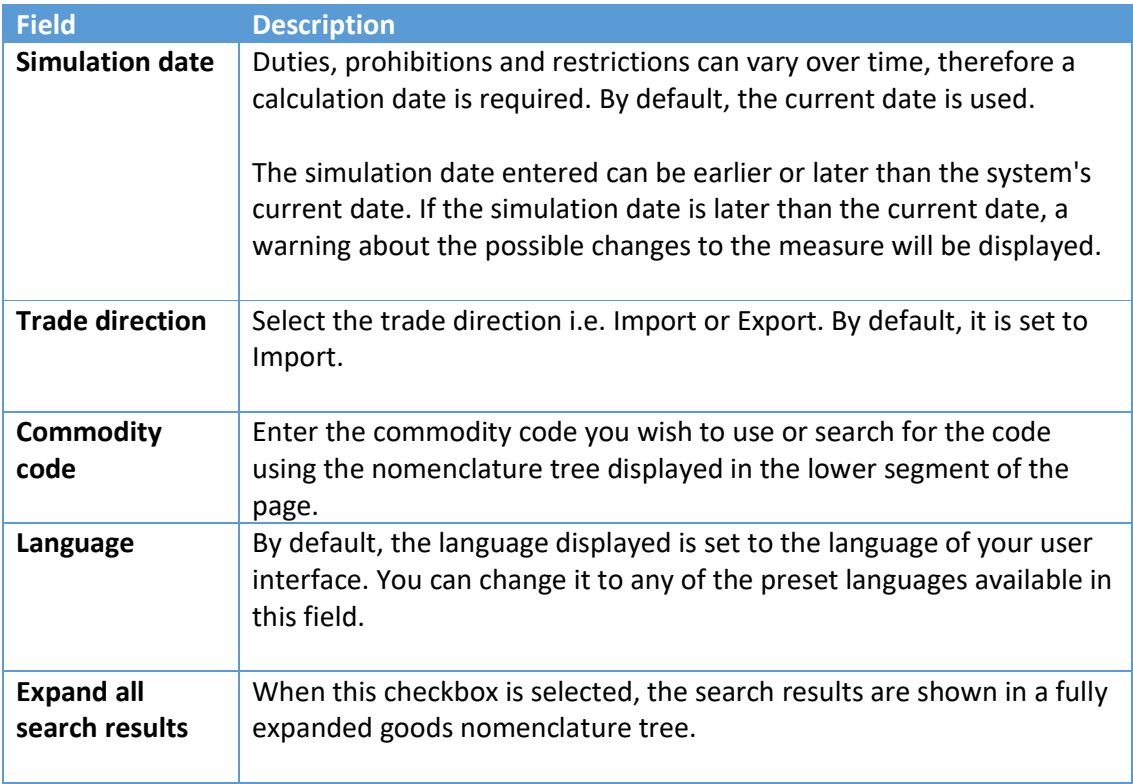

After entering this information, click NEXT to move to the next step

# **Step 2: Data**

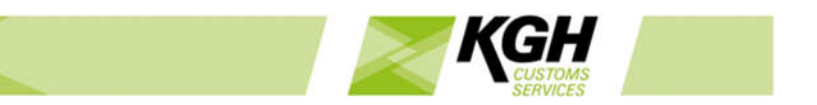

In this step, you provide mandatory information such as customs value, net weight, country and preference code. Based on these, you may also be asked for supplementary units, quota order number or country of dispatch.

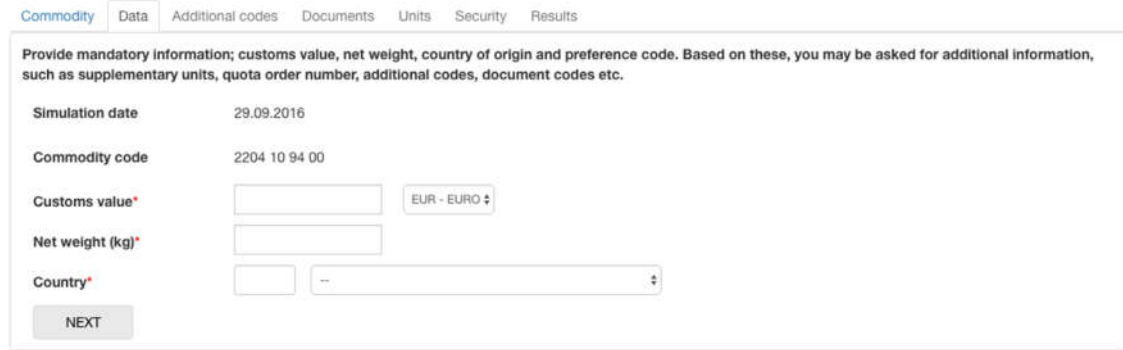

Enter the following information:

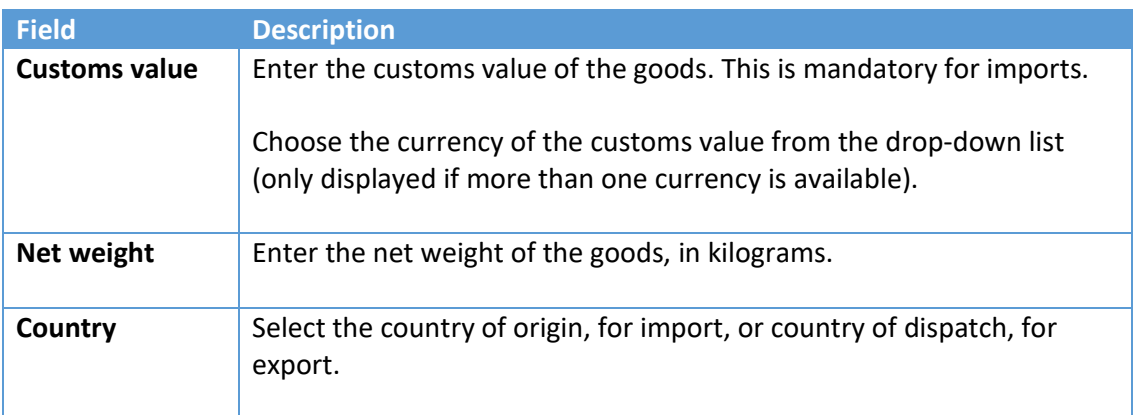

Additional fields, such as preference code, supplementary units and quota number will appear after you select a country, if they are required:

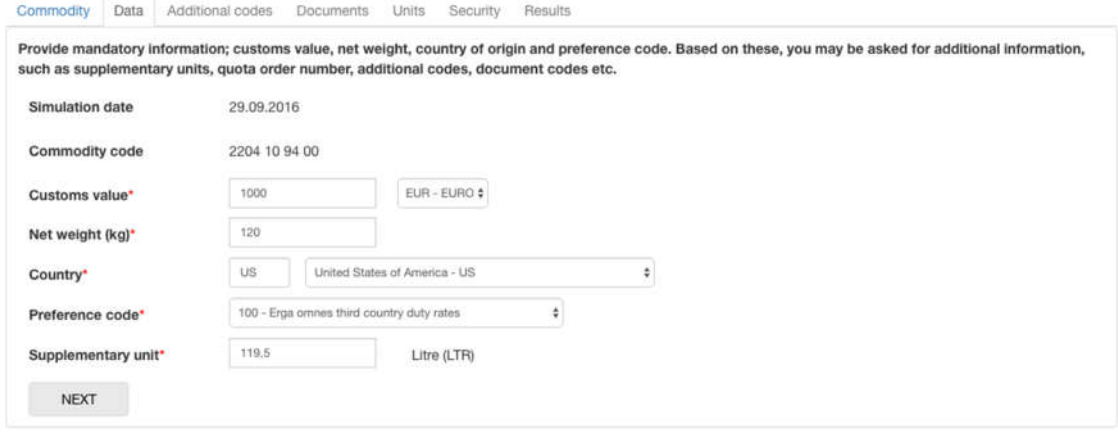

**Field Description**

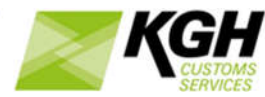

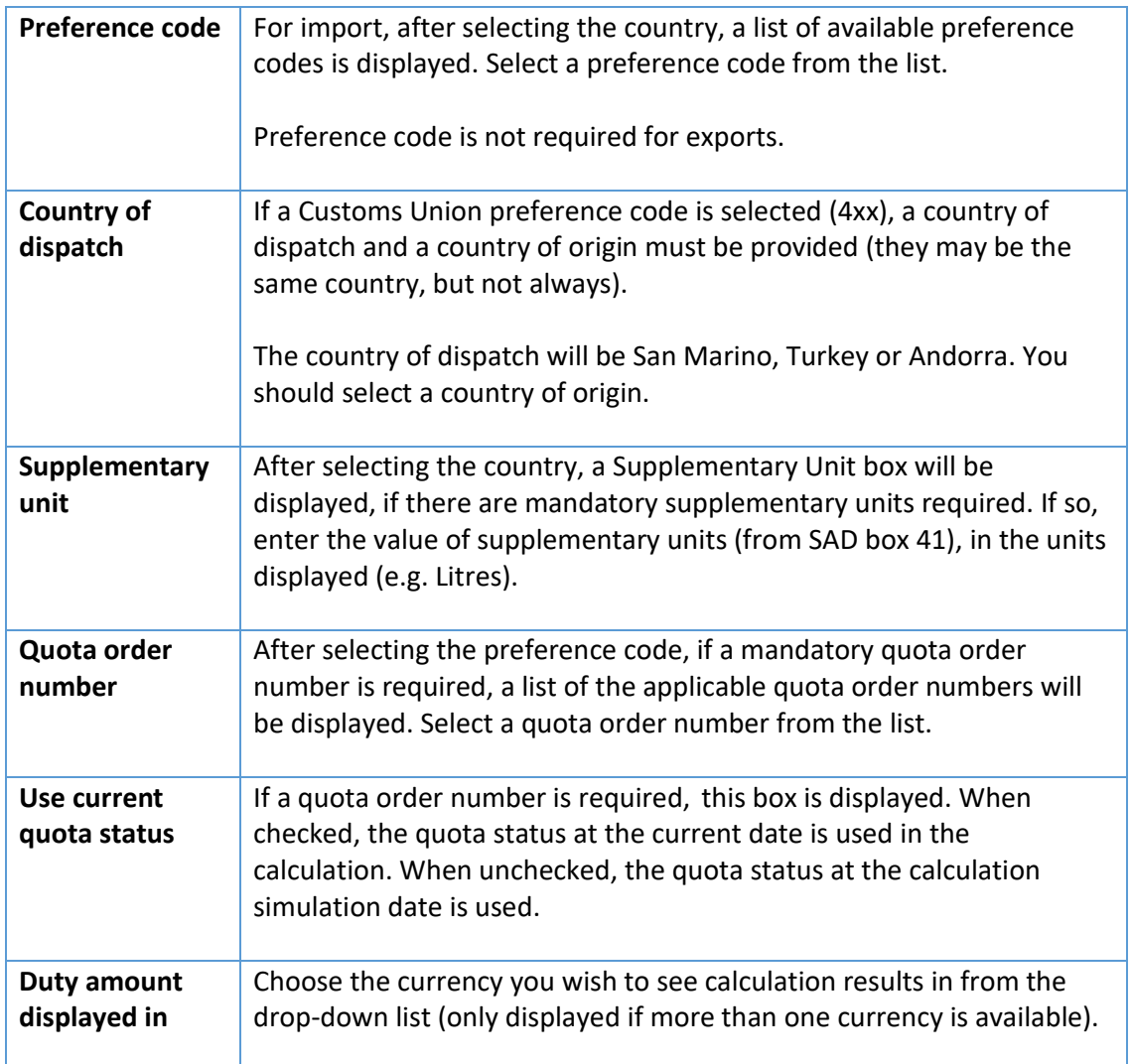

After entering this information, click NEXT to move to the next step

# **Step 3: Additional codes**

This step will be displayed if mandatory additional codes are required. If no additional codes are required, this step will be skipped.

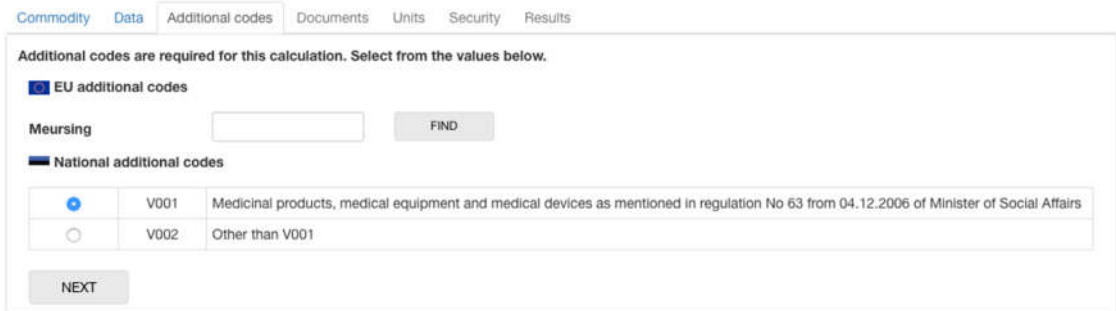

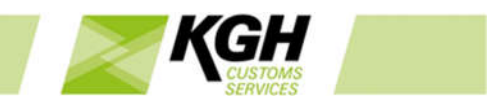

A list of applicable additional codes is displayed in one or more groups. One additional code must be selected from each group.

If a Meursing additional code is required, a Meursing box is displayed. Enter a Meursing code in the box or click FIND to find a Meursing code.

After selecting the additional codes, click NEXT to move to the next step.

### **Step 4: Documents**

This step will be displayed if any measures in the calculation require documents to be presented. If no documents are required, this step will be skipped.

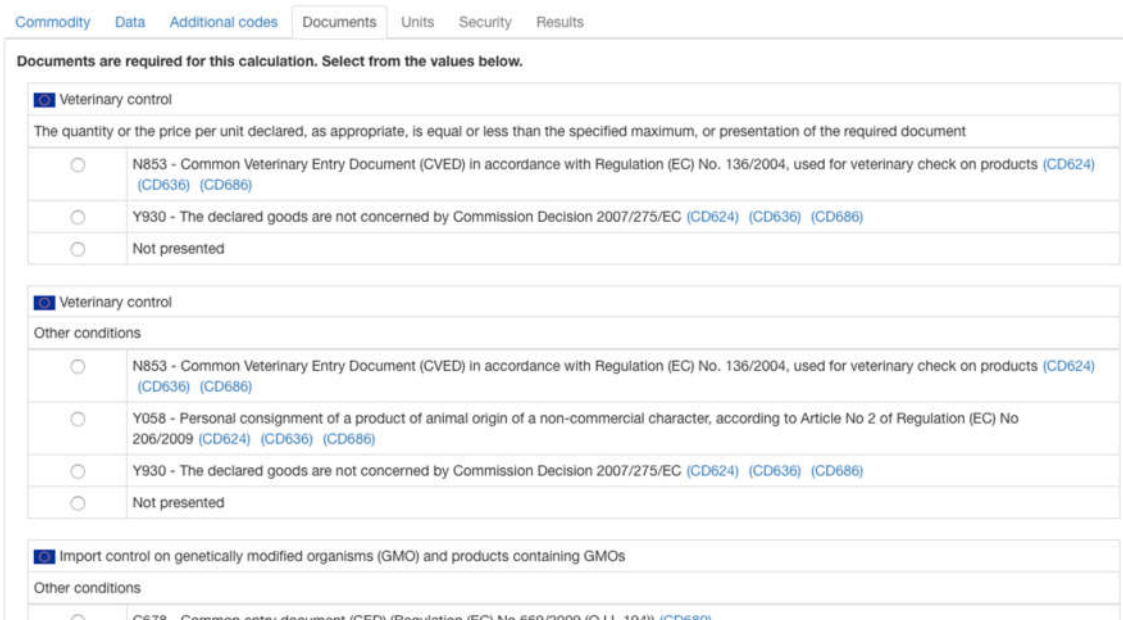

Document codes and descriptions are displayed, along with footnotes from the associated measures. Click a footnote code to display footnote text in a popup window.

Make a selection from each group of documents, then click NEXT to move to the next step.

### **Step 5: Units**

This step will be displayed if the calculation requires additional values to be supplied. If the calculation can be done without additional values, this step will be skipped.

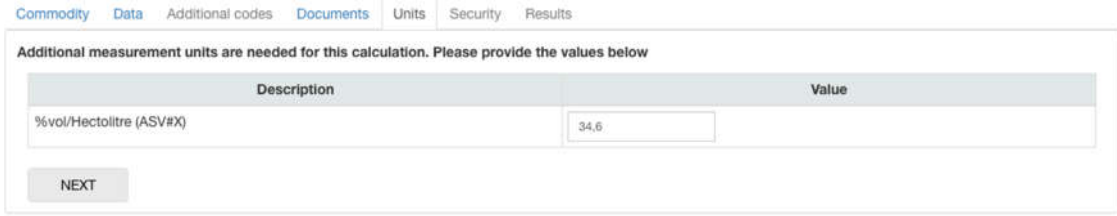

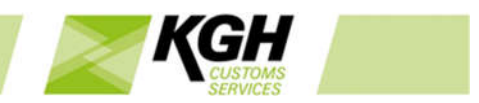

A list of required additional measurement units is listed. You must enter a value for each unit.

Click NEXT to move to the next step.

# **Step 6: Securities:**

If a quota is critical, a security is calculated - the difference between the quota duty and the duty the trader would pay if the quota request is not allocated. In some cases, there may be a choice of basing the security calculation third country duty or on preferential duty; in such cases, the security tab is displayed so that the user can select which of these to base the security calculation on. If only one option is available for the security calculation, this step is skipped.

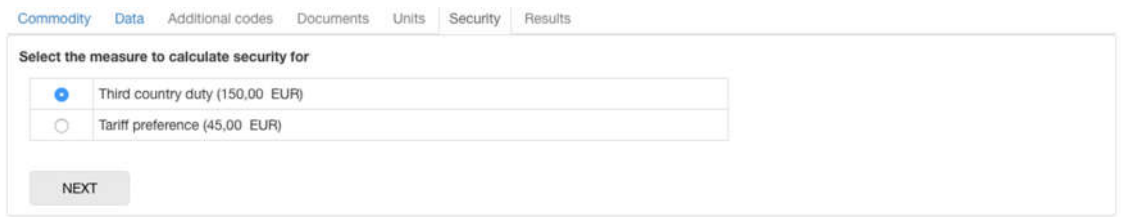

Select the relevant option for the security calculation and click NEXT to view the calculation results.

# **Step 7: Calculation Results**

This screen displays the results of your calculation.

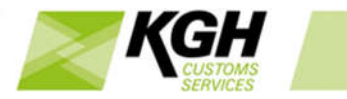

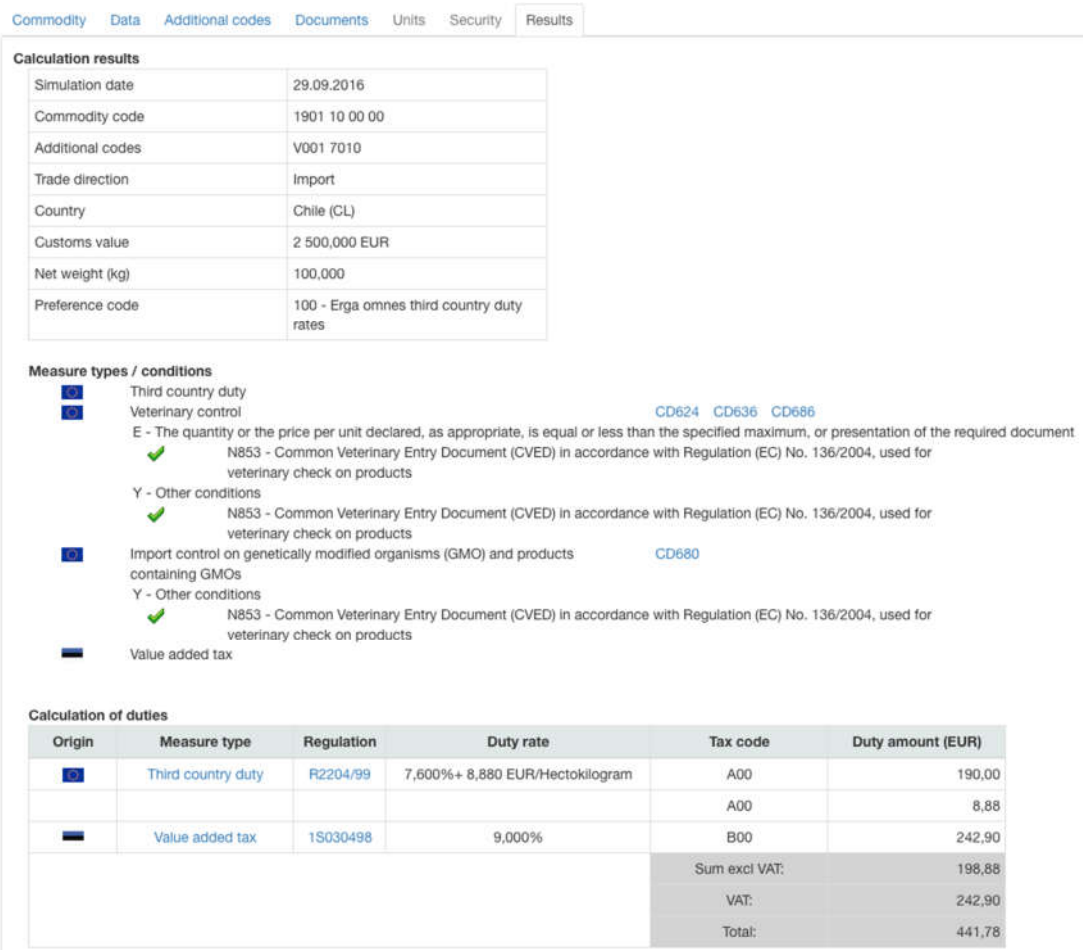

At the top of the page, the values you entered into the calculation are displayed.

Below these, any calculation warnings are displayed; for example, unfulfilled conditions due to missing documents or failed credibility checks.

Below this, a list of measures that were included in the calculation is displayed. Where a measure has a condition (e.g. it requires that a document is provided), details of whether the condition was fulfilled or not are displayed.

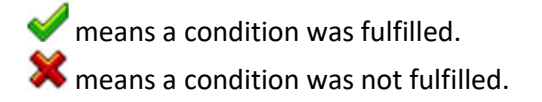

In the lower part of the screen, the payable duties are displayed.

A calculation result can include one or more tariff measures and each measure is displayed in a separate line. The following information about each measure is displayed:

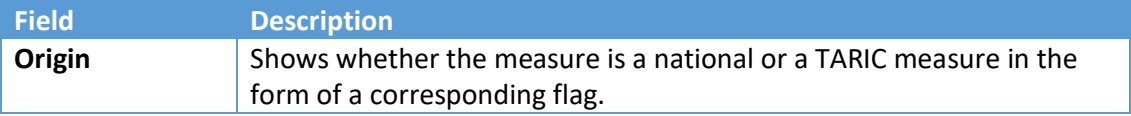

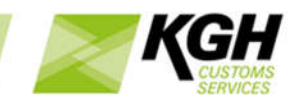

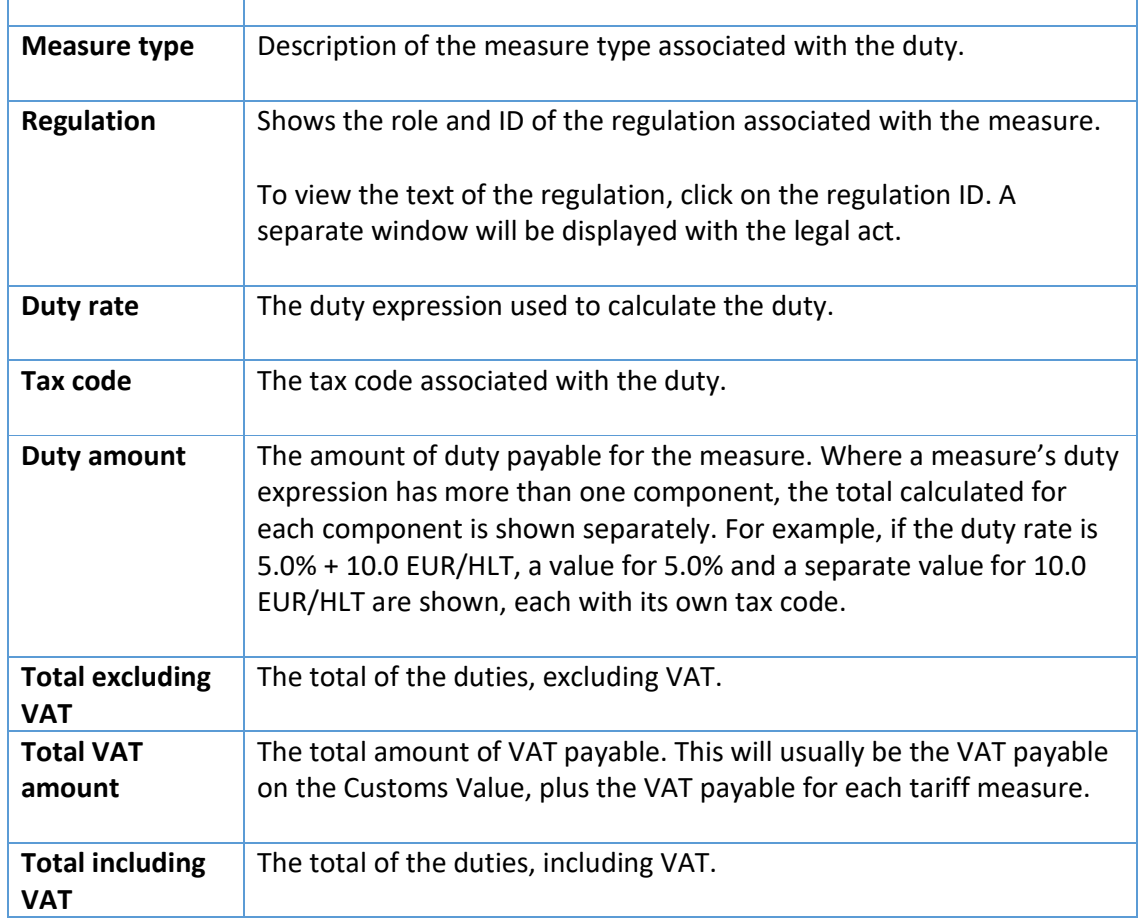

# **Standard import value (SIV) or Unit value (UV) calculations**

If the calculation result contains Standard import value (SIV) or Unit value (UV) calculations, it will be displayed in tabs:

- The "Normal" tab, displays the calculation results based on normal values (e.g. third country duty or preference duty)
- The "Unit Value" tab displays calculation results based on UV
- The "Standard Import Value" tab displays calculation results based on SIV

# 4.2 Meursing

With this option, you can find Meursing codes and Meursing duties that are applicable on import of goods containing certain types of milk and sugars covered by Regulation (EC) No. 1216/09.

Click **Calc of duties** on the menu bar and then click on **Meursing** in the sub-menu. The following page will appear:

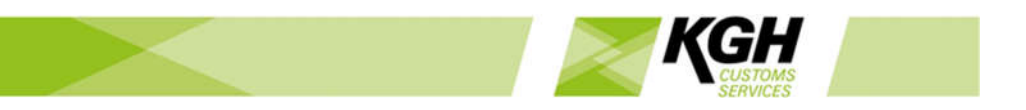

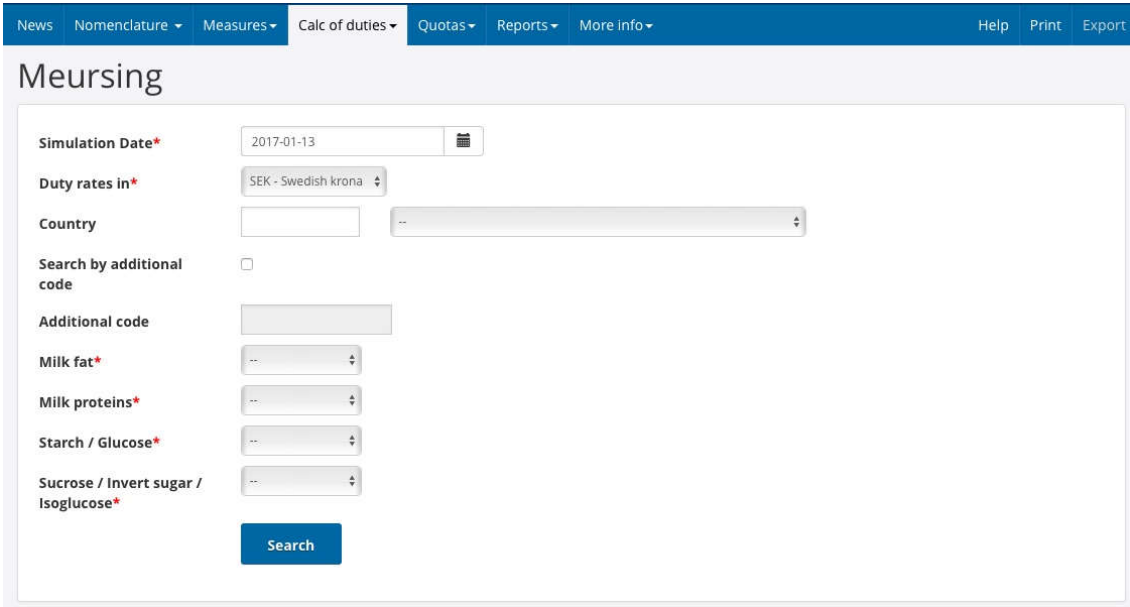

Note that you can also get to the Meursing screen from Measures for Nomenclature, where a MEURSING button will be displayed if the commodity you are viewing requires Meursing duties.

On this screen, you can:

- Enter a Meursing code to find applicable duty rates
- Or, select milk and sugar ingredients to find the appropriate Meursing code and the applicable duty rates

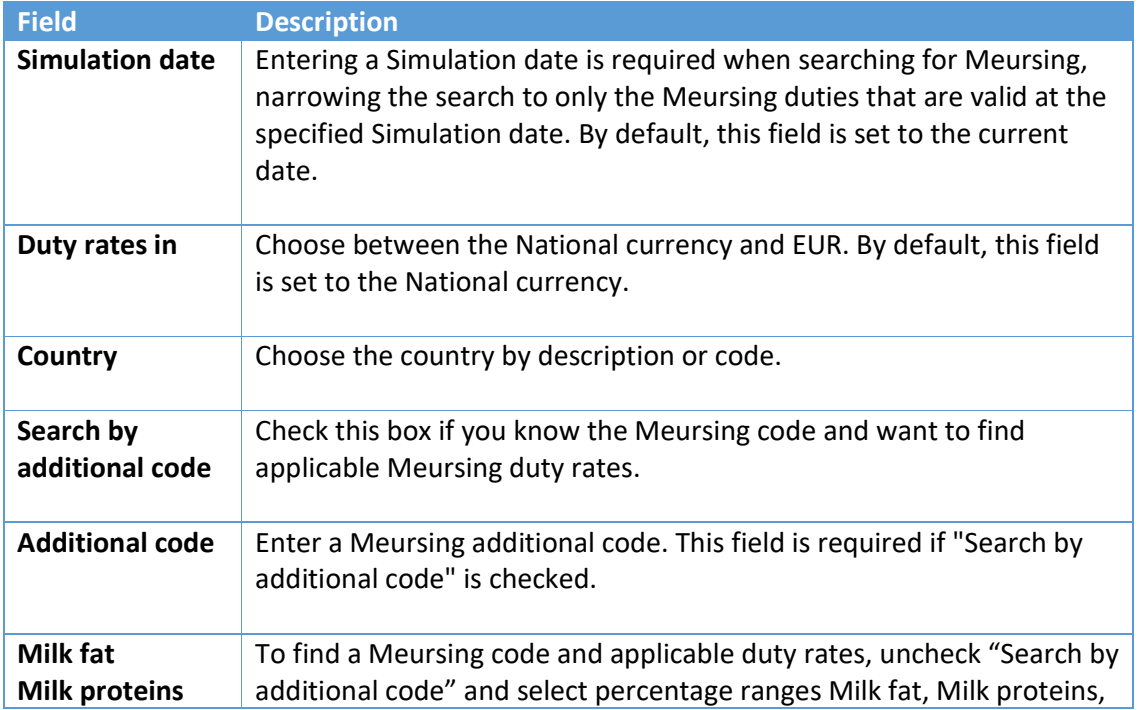

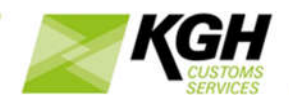

Starch/Glucose and Sucrose/Invert sugar/Isoglucose

**Starch/Glucose Sucrose/Invert sugar/Isoglucose**

Click SEARCH to view results.

The following results page will appear:

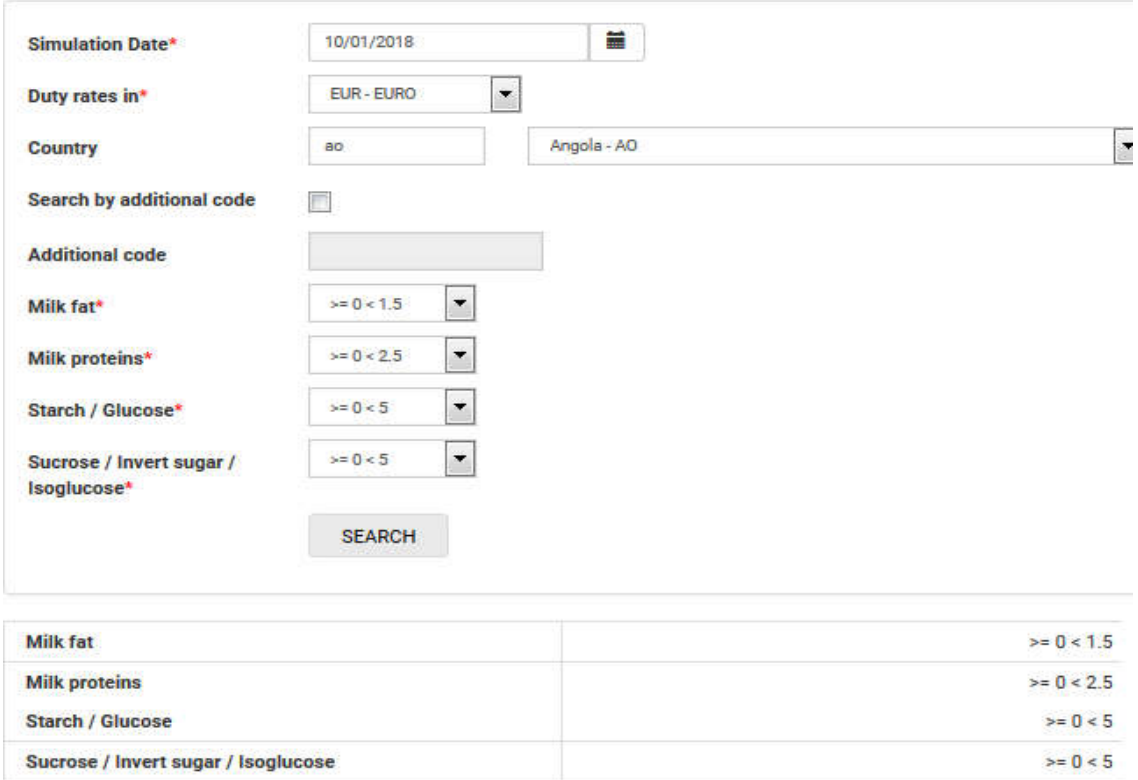

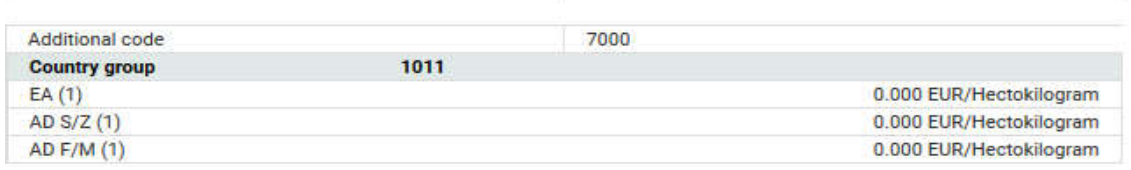

Note: If the Meursing page has been accessed from Measure for nomenclature, clicking the Additional Code will take you back to Measure for nomenclature and add the selected Meursing additional code to the search criteria.

# 4.3 Exchange rates

With this option, you can obtain information about current and historical currency rates that are applied in Customs by using the currency calculator.

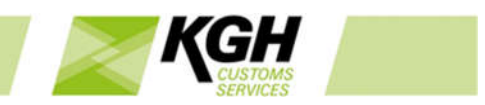

Mouse-over Calc of duties on the menu bar and then click on **Exchange rates** in the sub-menu. The following page will appear:

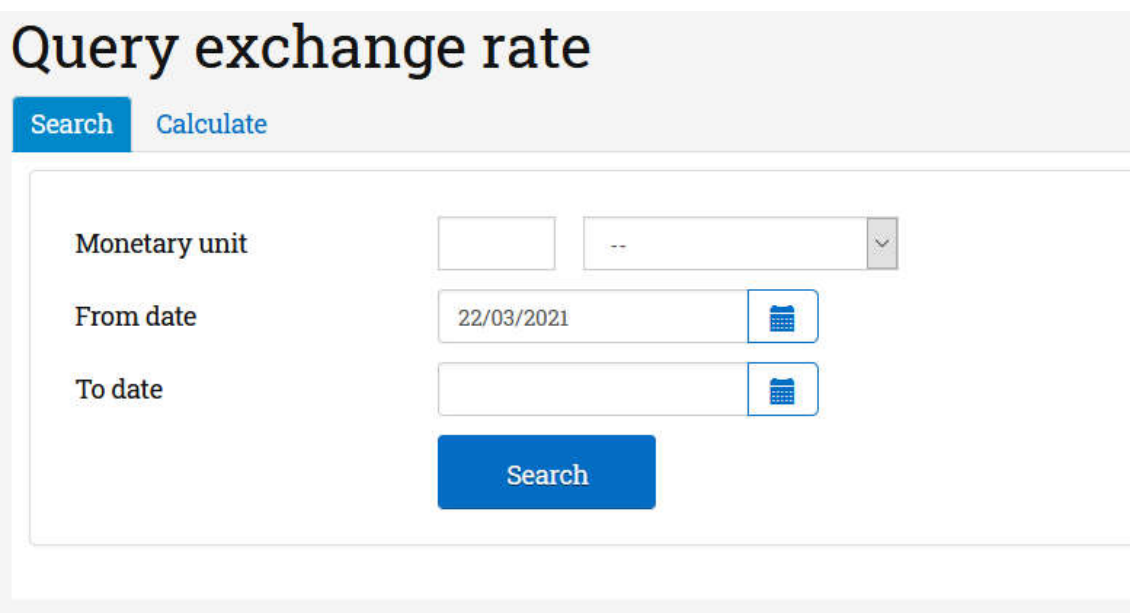

You have two options here, each displayed in a separate tab:

- Search tab: search for exchange rates by filling in the search form
- Calculate tab: calculate the currency rates by using the currency calculator.

### **Exchange rate search**

To search for the exchange rate, enter the relevant data into the fields in the Search tab according to the following table:

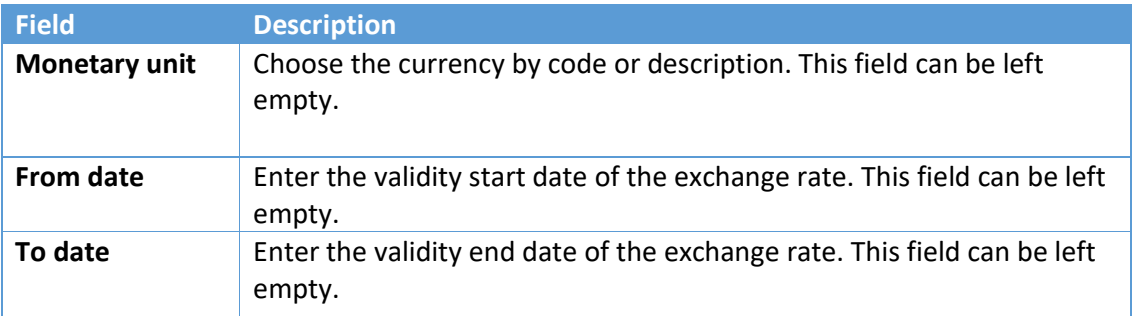

Click on the **SEARCH** button to start the search. The following results page will appear and you will be able to view validity dates and exchange rates for the selected Monetary unit:

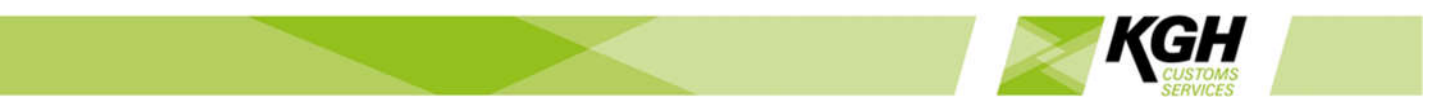

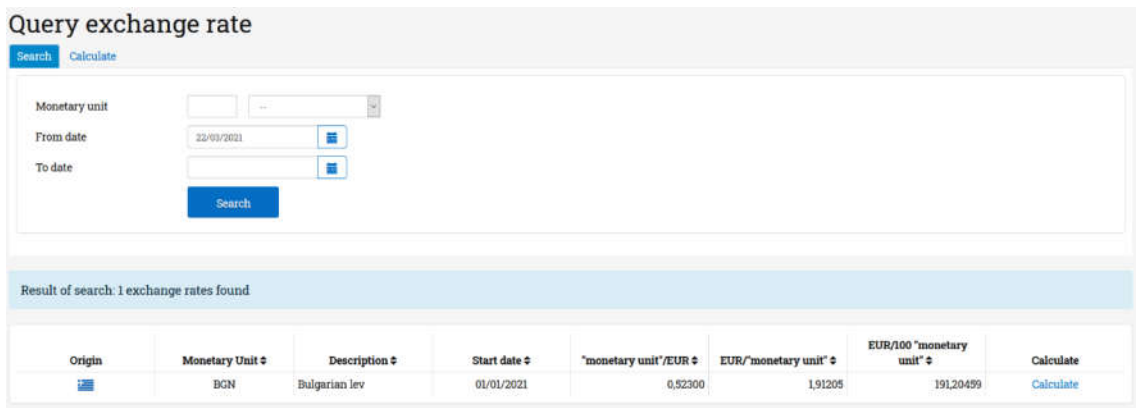

Each row in the results contains exchange rate details, for a monetary unit, that were valid on the simulation date. If simulation date was not specified, the exchange rates for the current date are shown. The following information is shown in the results:

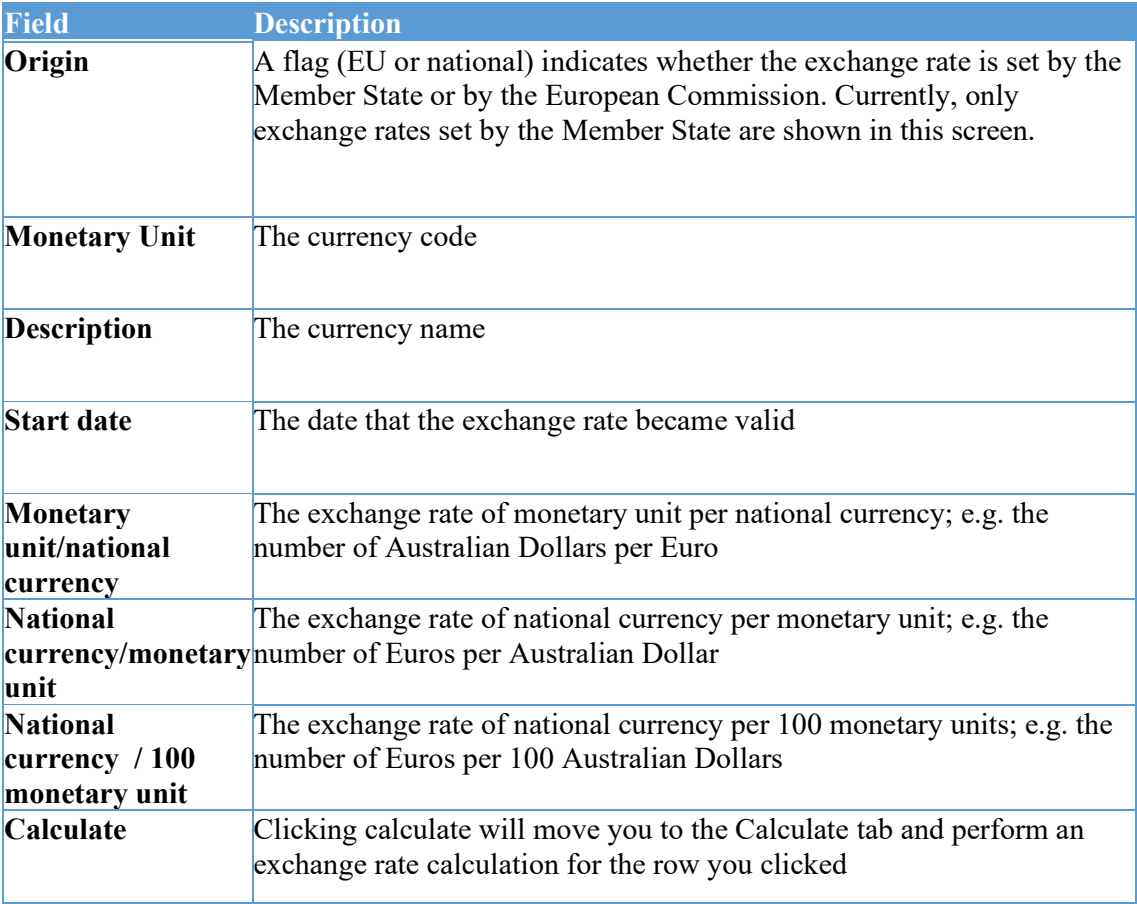

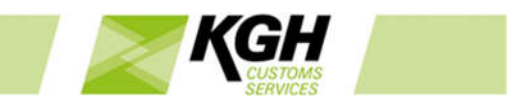

# **Currency calculator**

To calculate the currency rates, enter the relevant data into the fields in the Calculate tab according to the following table:

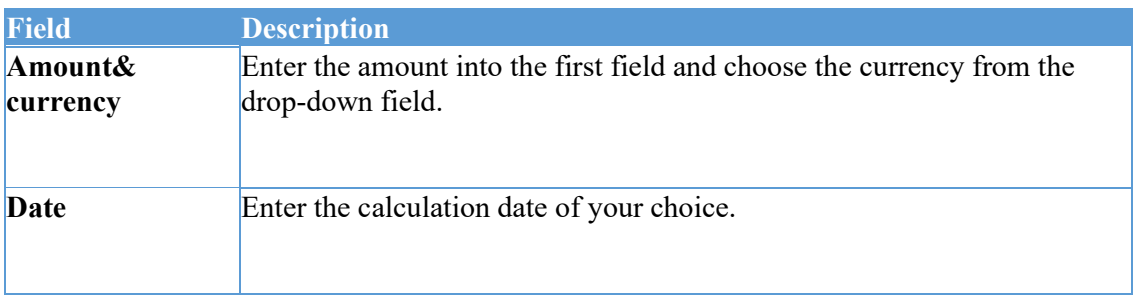

Alternatively, clicking a 'Calculate' link in the Exchange rate search results will fill in the fields in the Currency calculator for the selected exchange rate.

After you have filled in the fields, click the **CALCULATE** button. The currency rates are calculated for the specified date and amount:

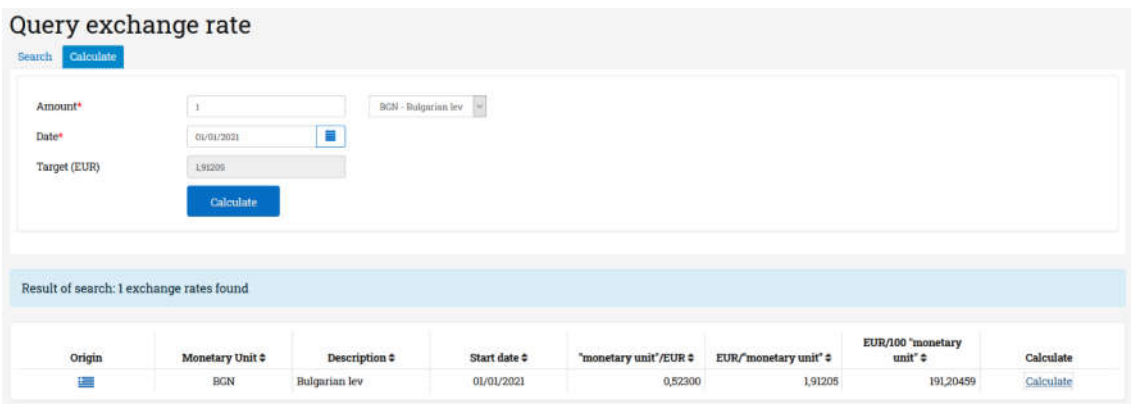

The calculated exchange rate is displayed in the **Target** field.

Click on the **Export** to get the list with exchange rates in an excel file.

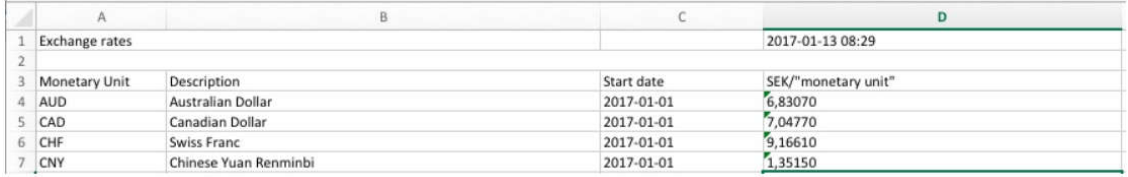

# 5 Quotas

With the Search for tariff quotas option, you can obtain information about tariff quota status's and balances.

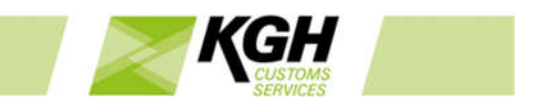

Click **Quotas** on the menu bar and then click on **Search for tariff quotas** in the sub-menu. The following page will appear:

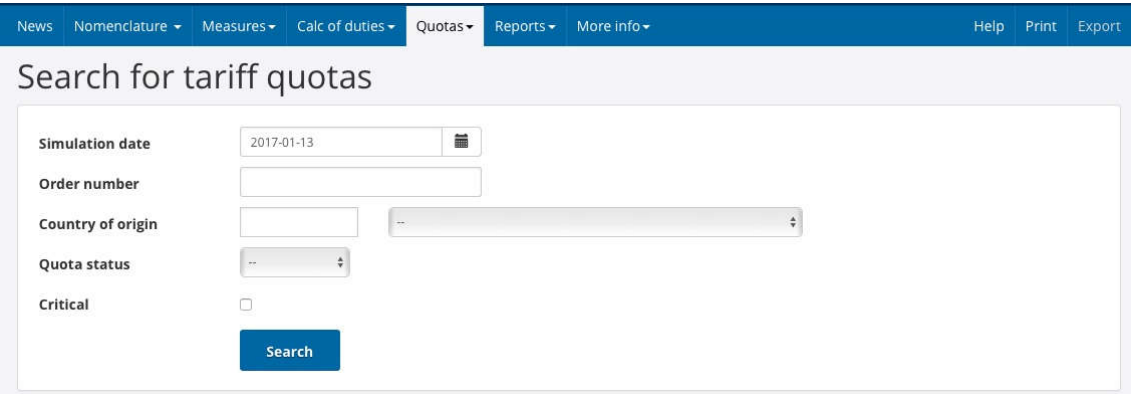

To search for defined tariff quotas, enter the relevant data into the fields according to the following table:

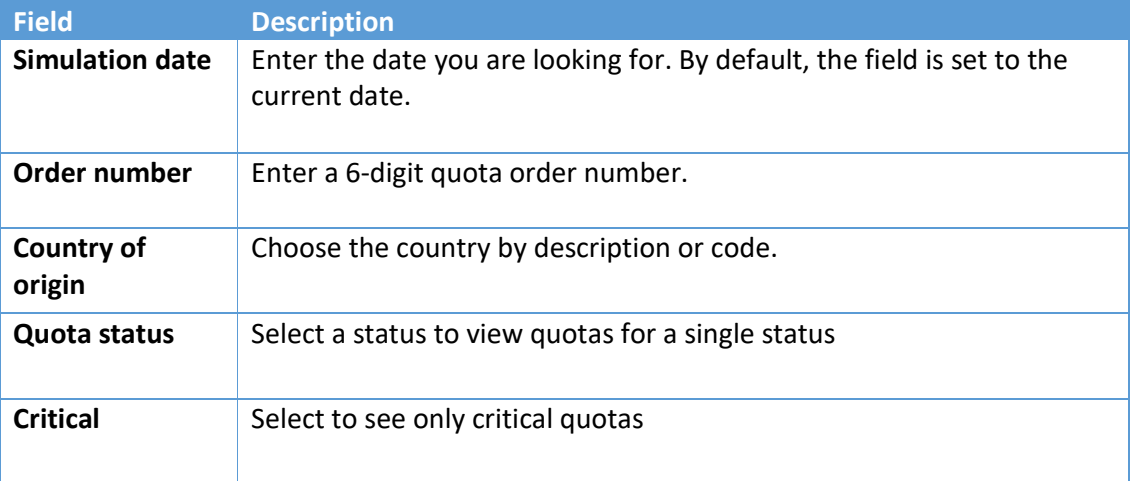

Either Simulation date or Order number must be filled in.

Click the SEARCH button to start the search. The following results page will appear:

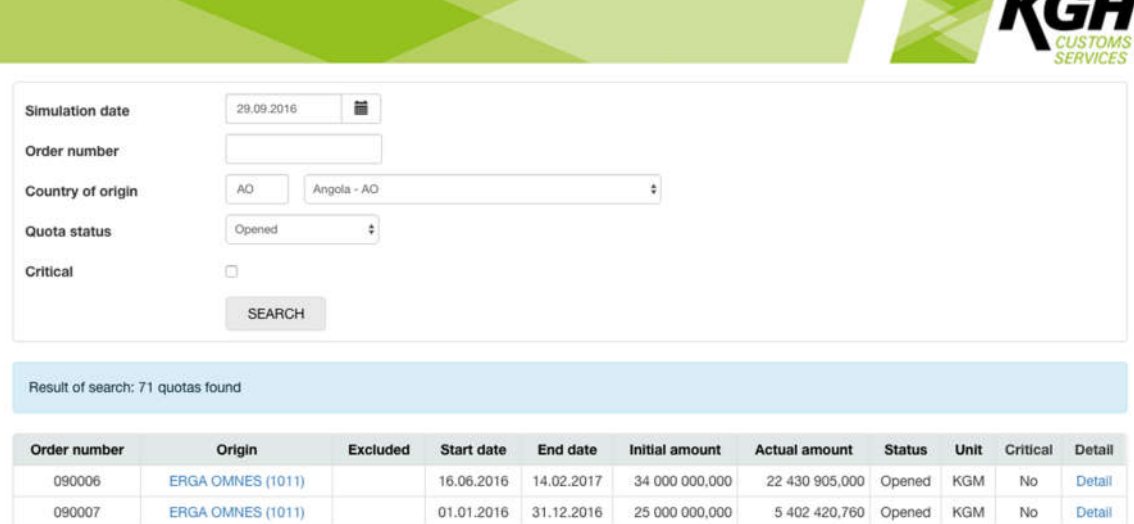

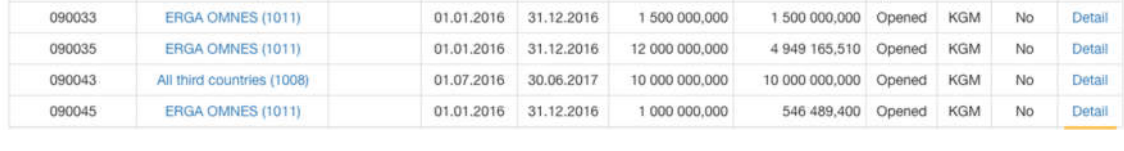

In the example above, all Opened tariff quotas defined, as of 29.09.2016, valid for Angola as Country of origin are displayed.

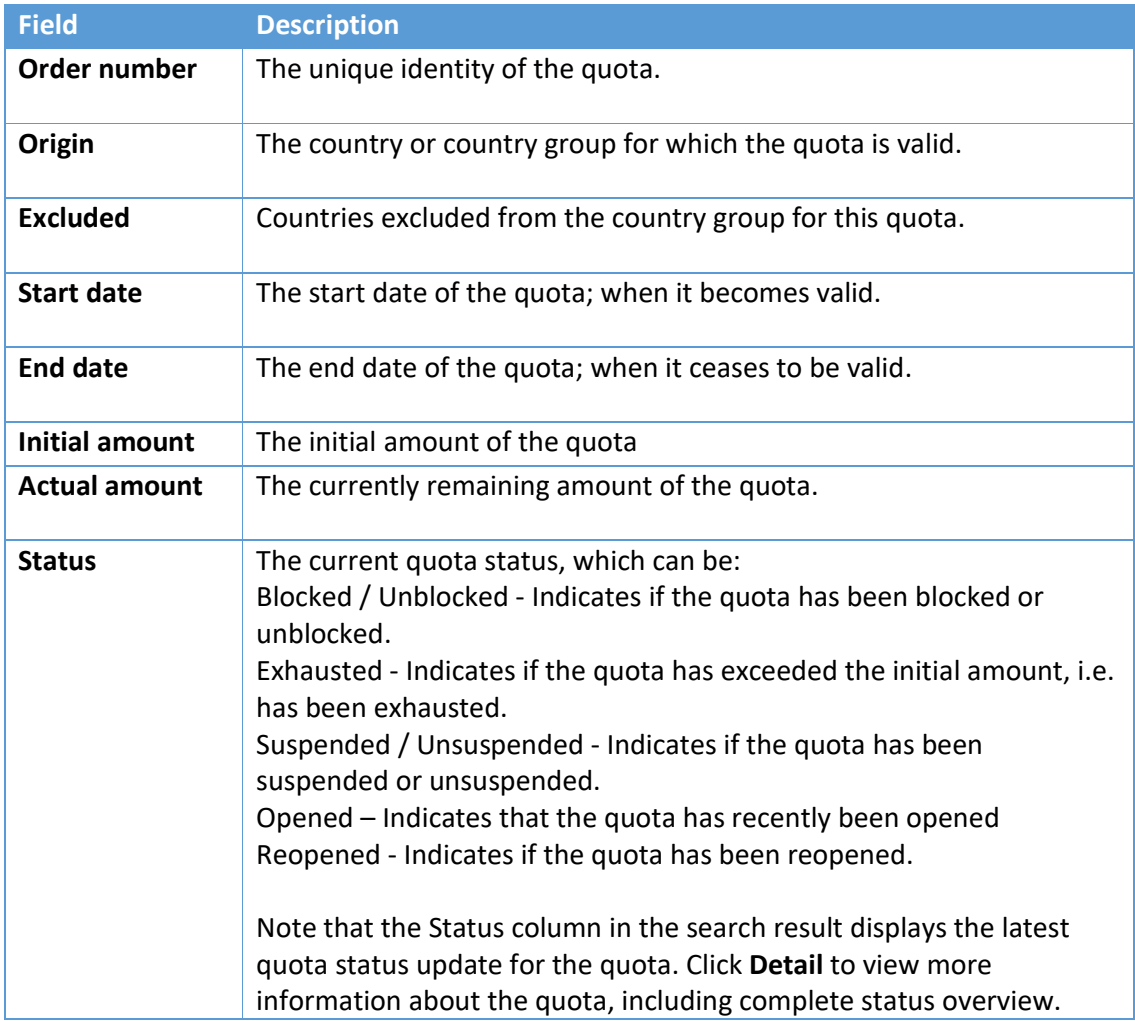

IIAII

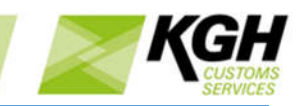

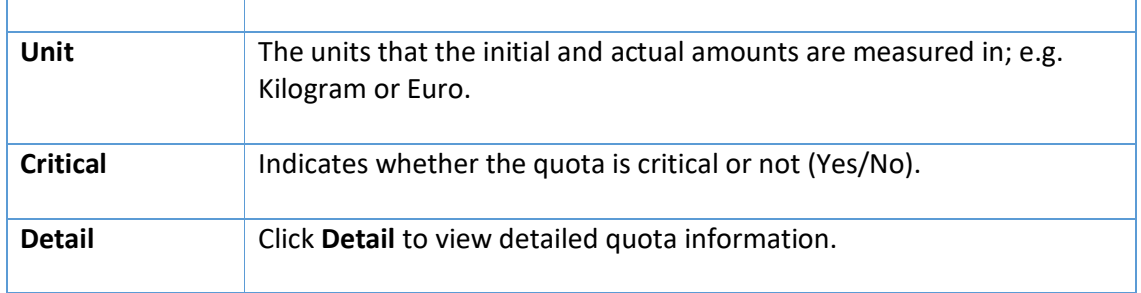

The Quota detail page has three tabs i.e. Balances, Status and Associated commodity codes:

The initial view displays the Balances tab page, showing the changes to the quota balance, sorted by date.

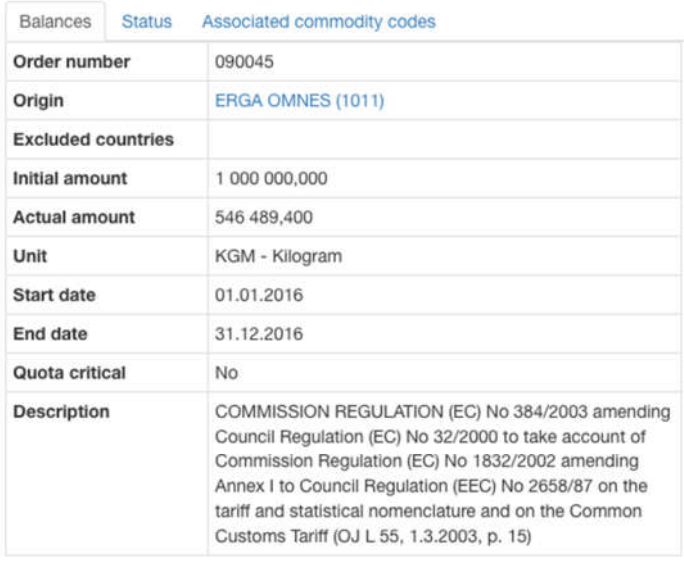

F

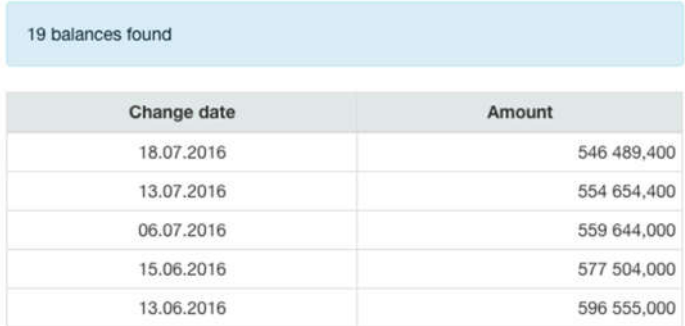

The Status tab page shows all status changes for the selected quota, sorted by date.

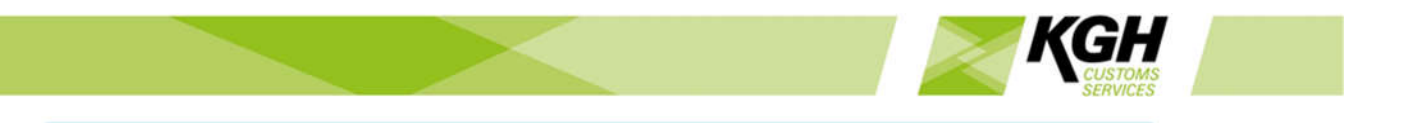

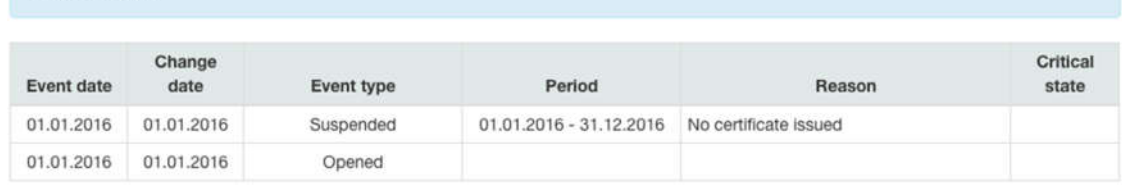

The associated commodity codes tab page lists all declarable commodity codes (including descriptions) that are associated with the specified tariff quota. Clicking on a commodity code will take you to the Measures for nomenclature screen for that commodity.

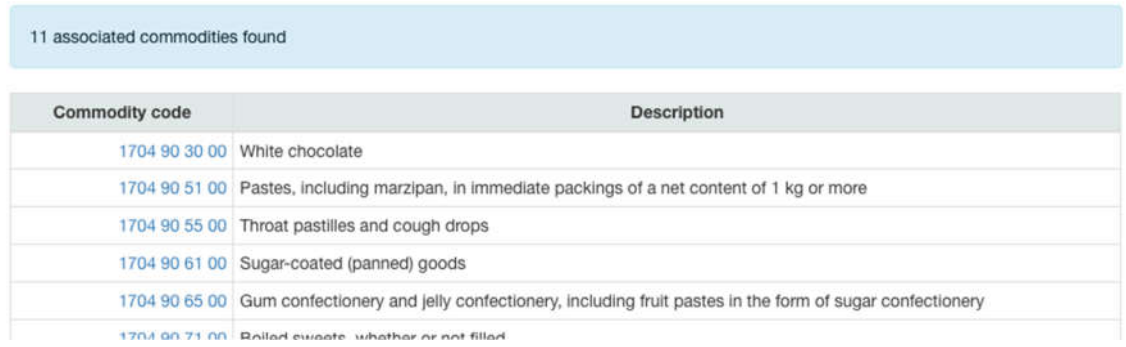

# 6 Reports

2 statuses found

# 6.1 Printed TARIC

With this option, you can generate a printed list (in PDF format) of TARIC commodity codes.

Click **Reports** on the menu bar and then click on **Printed TARIC** in the sub-menu. The following page will appear:

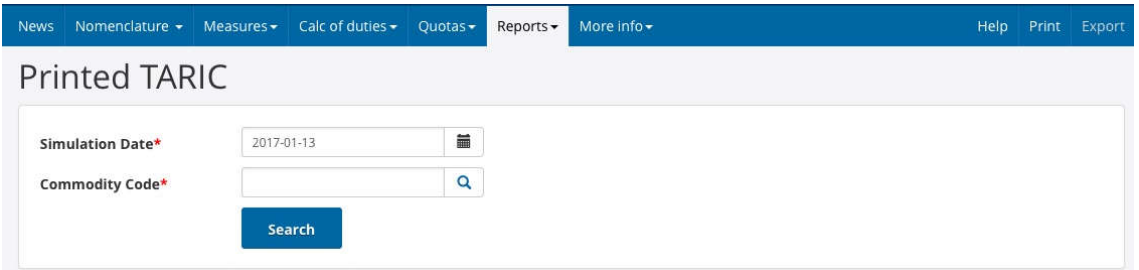

To generate the report, enter the relevant data into the fields according to the following table:

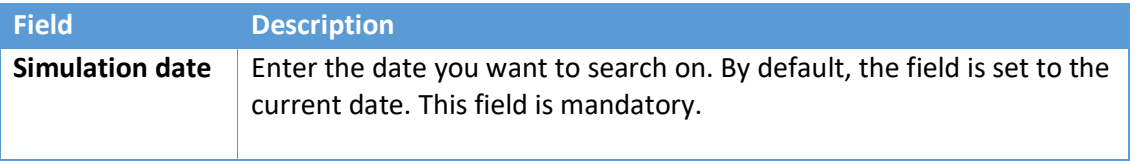

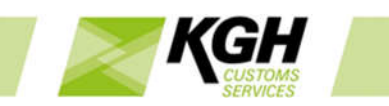

# **Commodity code**

Enter the commodity code you wish to print. It is possible to print a report for one chapter or part of a chapter. This field is mandatory.

### Click on the SEARCH button to start the search. The following results page will appear:

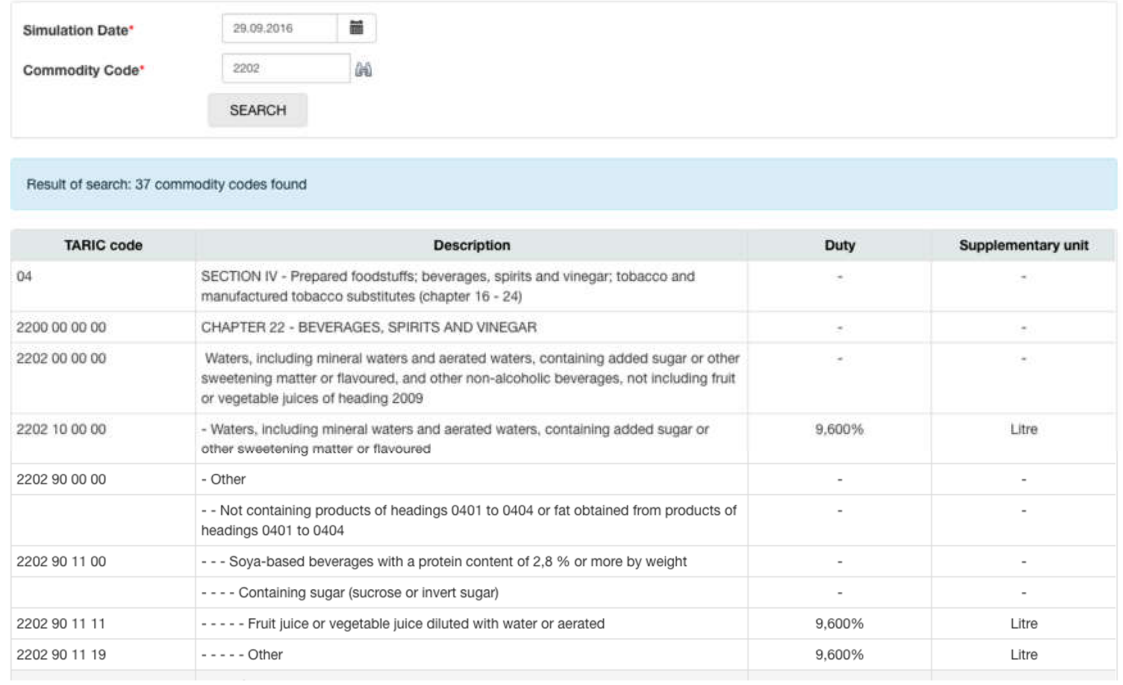

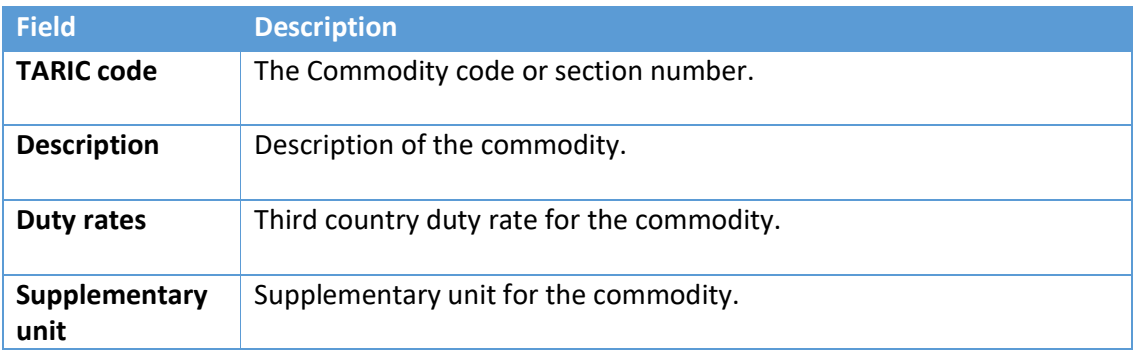

Click **Print** on the menu (top right) to generate the list in the form of a PDF file, which you can download or print.

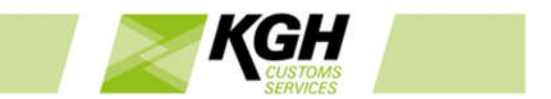

# 6.2 Print relief code

With this option, you can generate a printed list (in PDF format) of reliefs.

Mouse-over Reports on the menu bar and then click on Reliefs code in the sub-menu.

The following page will appear:

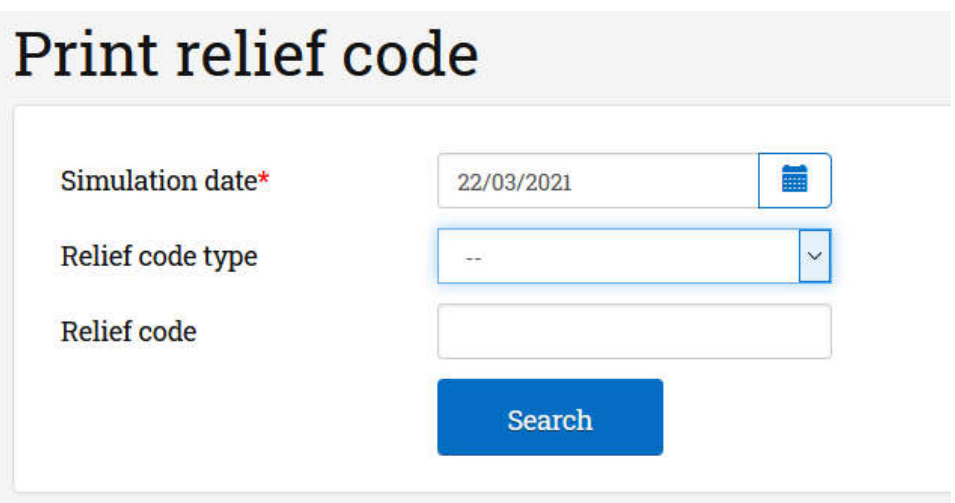

To generate the report, enter the relevant data into the fields according to the following table:

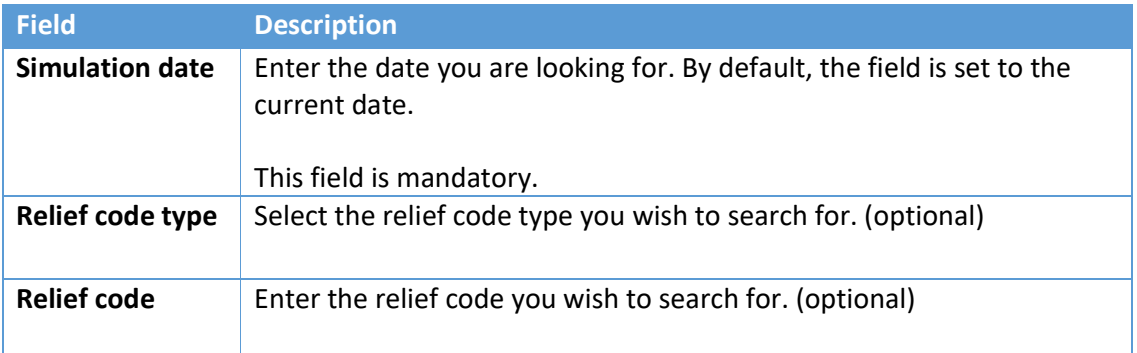

Click on the SEARCH button to filter the relief codes for print. The following results page will appear:

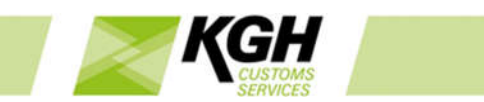

#### Print relief code Simulation date 22/03/2021 ×  $\overline{\mathbf{v}}$ Relief code type Relief code Result of search: 7 relief codes found  $\begin{tabular}{llllll} \bf{Relief code} & \tt Start date & \tt End date \\ & $\div$ & $\div$ & $\div$ \\ \end{tabular}$ Descriptio Detail AA57 01/01/2012 Trucks donated to the State and municipalities: VAT levied, registration tax levied 10%. Detail **AA58**  $01/01/2012$ Passenger cars donated to the State and municipalities: VAT levied, registration tax levied 20%. Detail AA59 01/01/2012 Passenger cars donated to municipalities: registration tax levied 20%, VAT not due (not calculated). Detail AA60 01/01/2012 Trucks donated to municipalities: registration tax levied 10%, VAT not due (not calculated). Detail 01/01/2012 AA6I Motor vehicles donated to the Greek Police, the Fire Brigade, the Greek Coast Guard: VAT levied, exemption from registration tax, luxury tax and other taxes Detail AA62 01/01/2012 Vessels donated to the Greek Police, the Fire Brigade, the Greek Coast Guard: VAT levied, exemption from other taxes Detail AA63 01/01/2012 Motor vehicles donated to the Greek Police, the Fire Brigade, the Greek Coast Guard: exemption from registration tax, luxury tax and other taxes, VAT not due (not Detail

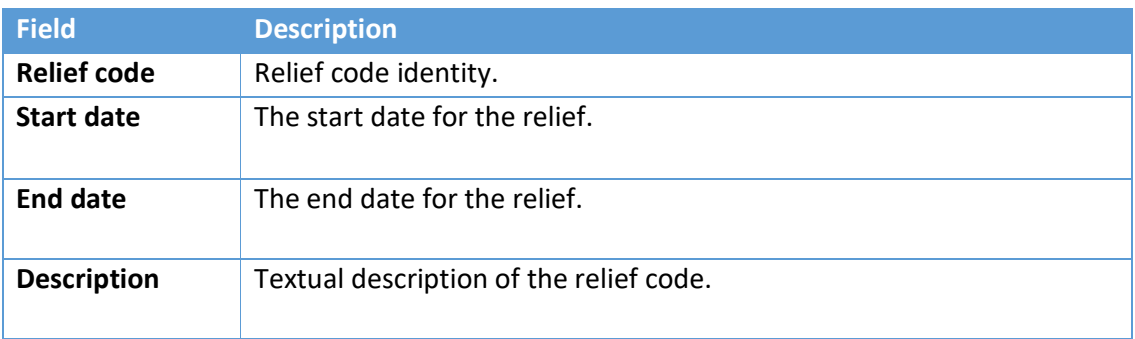

Click Print on the menu (top right) to generate the list in the form of a PDF file, which you may download or print.

# 6.3Measure report

This menu is only available for logged in user, who has role taMeasureLogManager. With this option, you can query all actual measures not declarable, based on any combination of any attributes of a measure, including dates, commodity codes, country, measure types, additional codes, certificates and footnotes.

Click **Reports** on the menu bar and then click on **Measure report** in the sub-menu. The following page will appear:

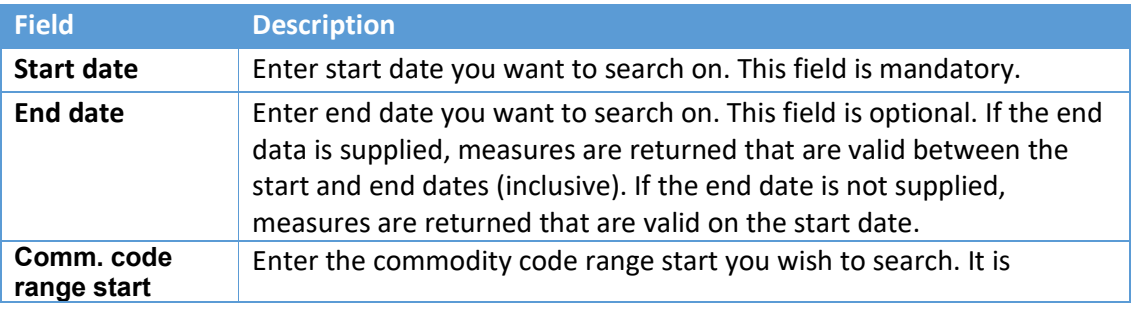

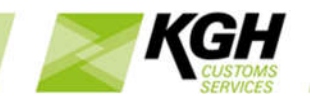

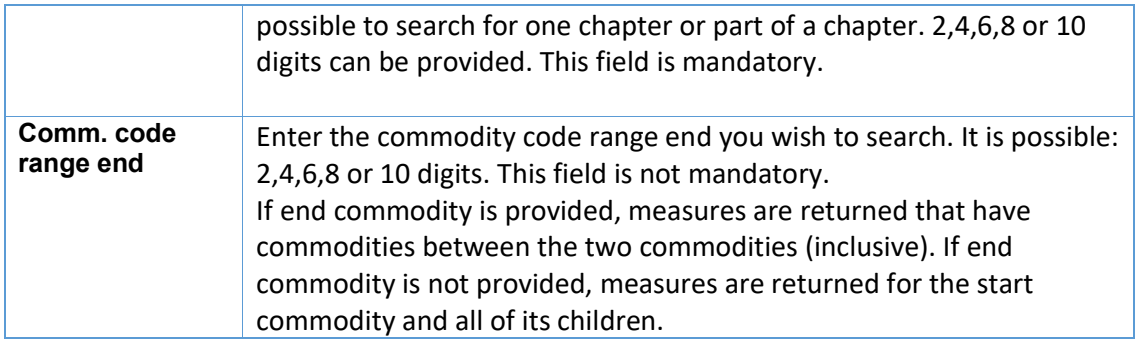

# Measure report

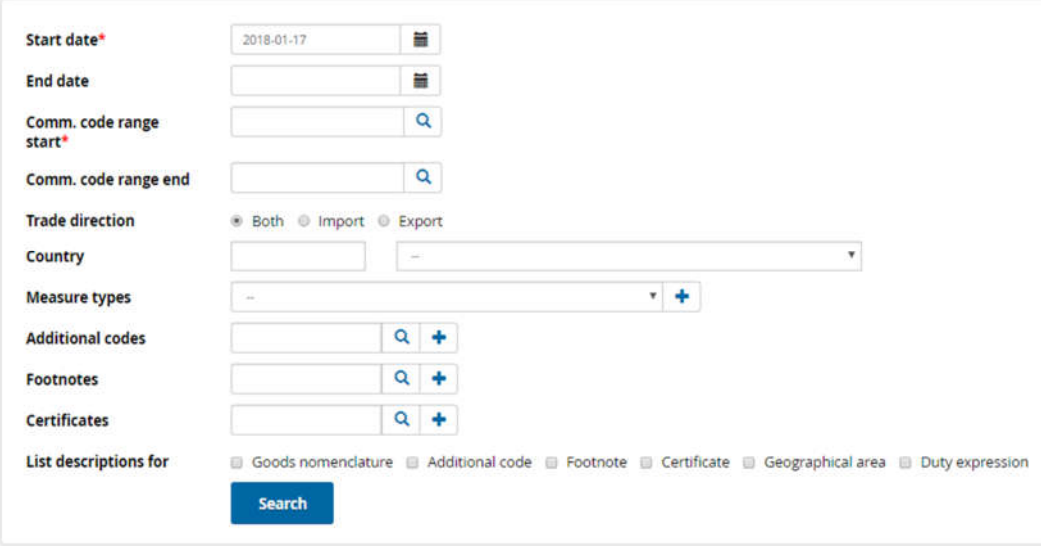

To query measures, enter the relevant data into the fields according to the following table:

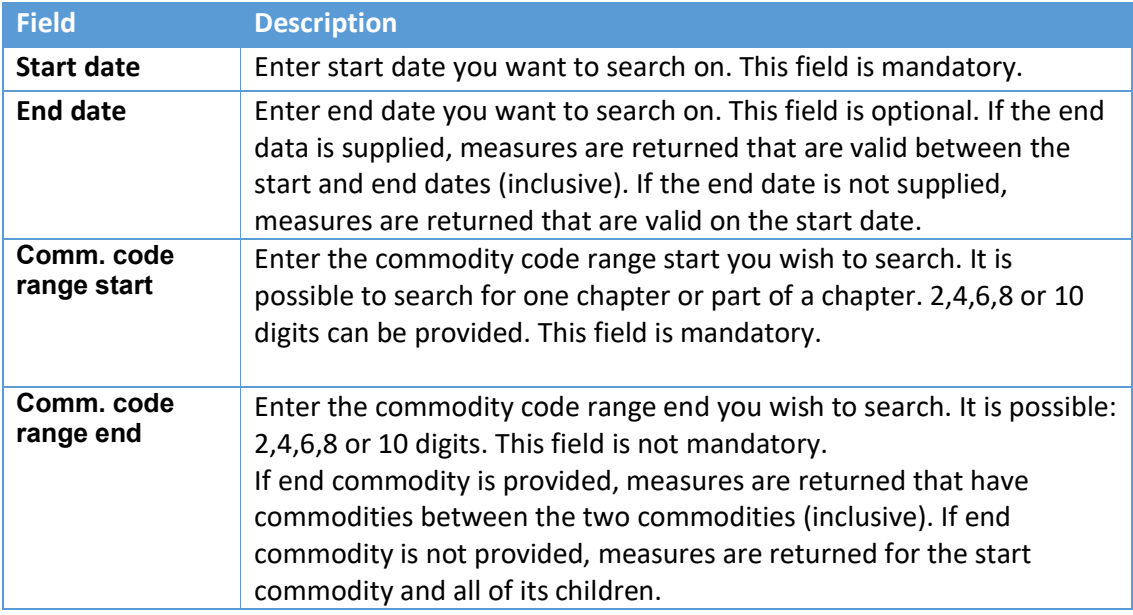

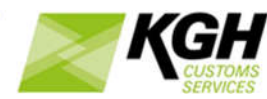

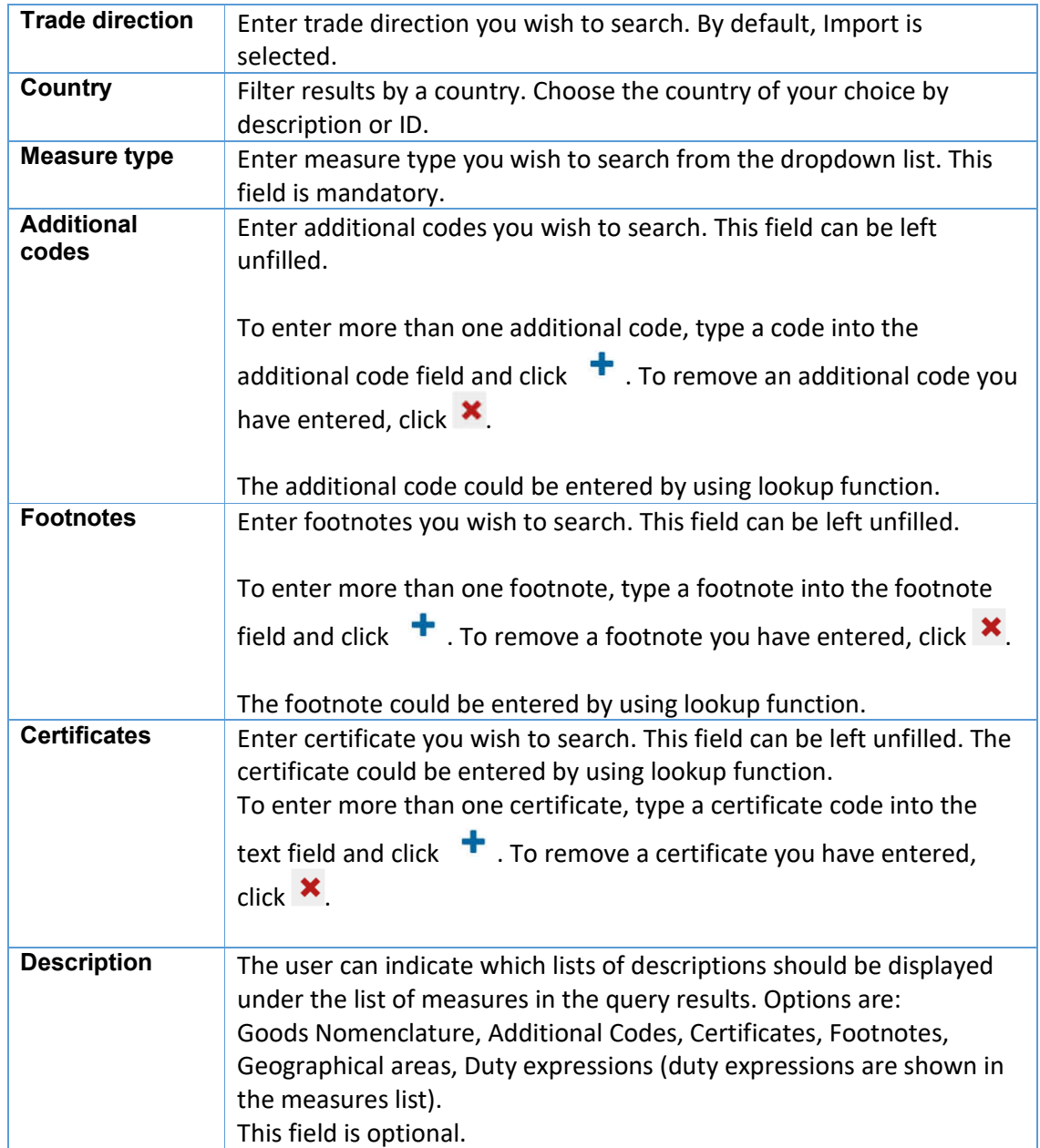

*Note that: you must provide at least one of measure type, additional code, certificate or footnote to limit the number of return records, if not It's huge.* Click on the SEARCH button to start the search. The following results page will appear:

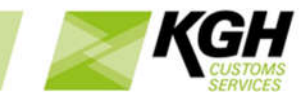

4023

R1313320

# Measure report

 $2013 - 12 - 15$ 

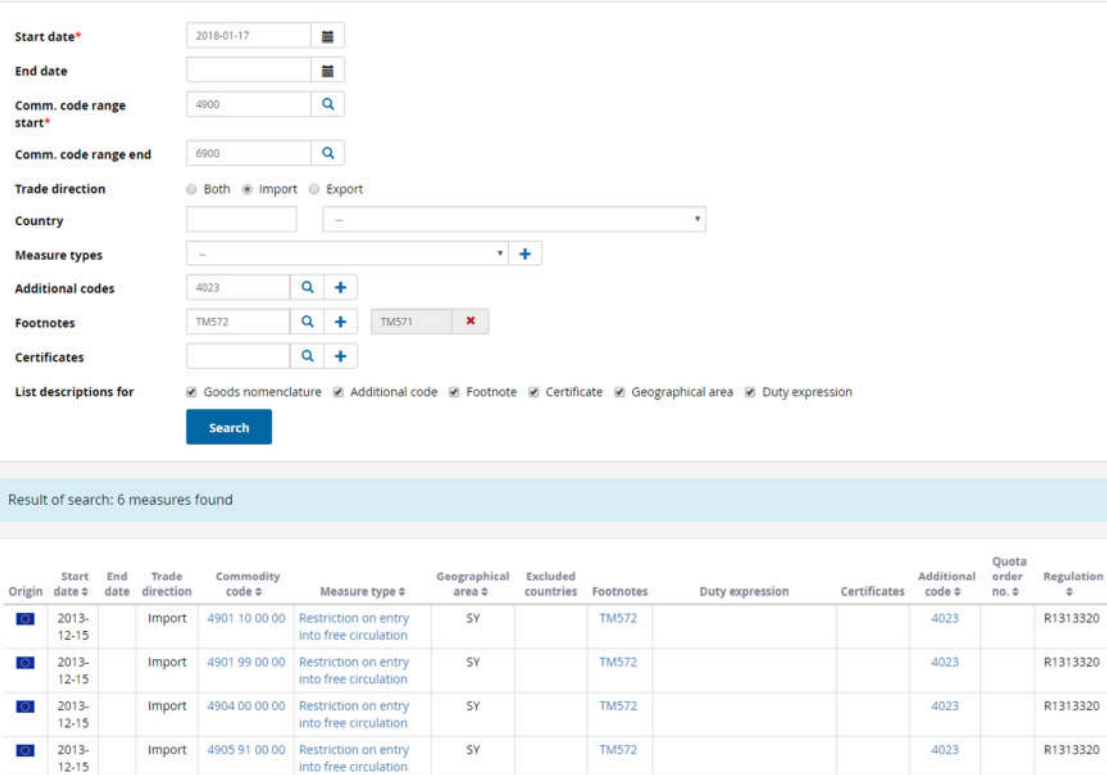

SY

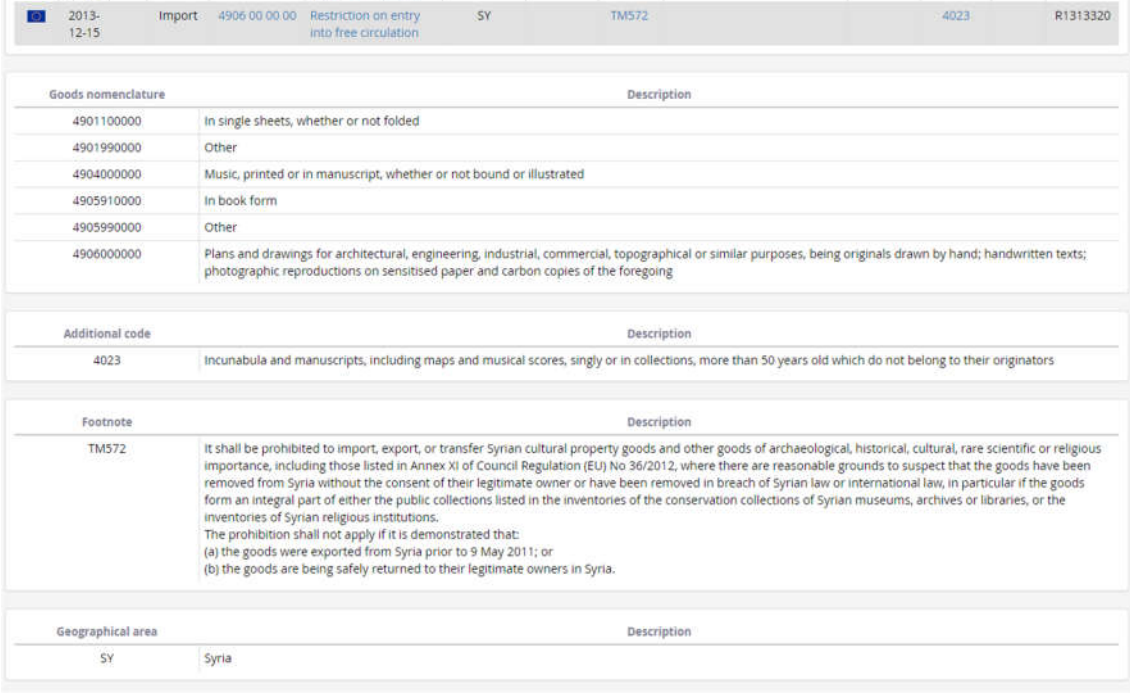

**TM572** 

Click **Print** on the menu (top right) to generate the list in the form of a PDF file, which you can download or print.

Import 4905 99 00:00 Restriction on entry<br>Into free circulation

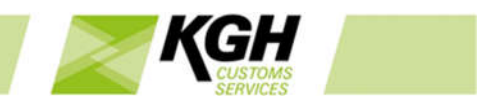

Click **Export** on the menu (top right) to generate the list in the form of a excel file, which you can download or print.

# 7 More info

# 7.1 Links

With this option, you can get a list of links to related information on other web sites.

Click **More info** on the menu bar and then click on **Links** in the sub-menu. The following page will appear:

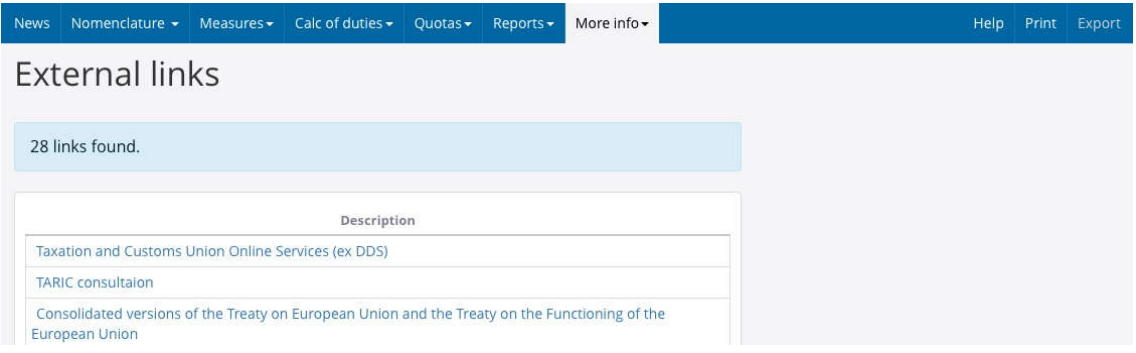

Click a link to go the selected web site, which will open in a new window or tab.

# 7.2Code Lists

With this option, you can get a list of code types and codes used in the Tariff; for examples: certificate codes, additional codes, footnotes and preference codes.

Click **More info** on the menu bar and then click on **Code lists** in the sub-menu. The following page will appear:

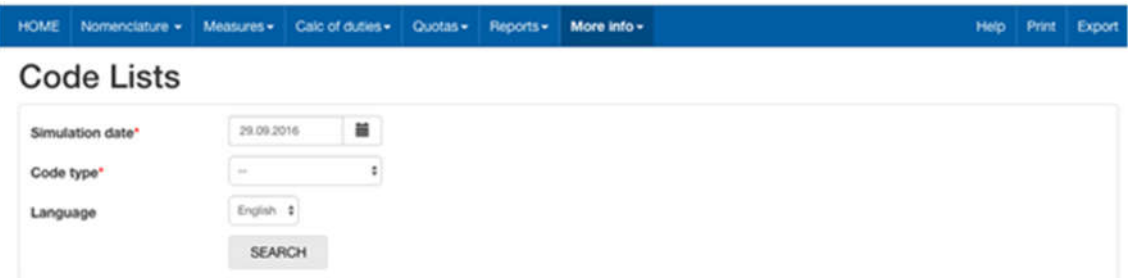

Enter simulation date and select a code type, then click SEARCH.

The following page will be shown (example from Code type: Additional codes):

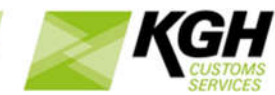

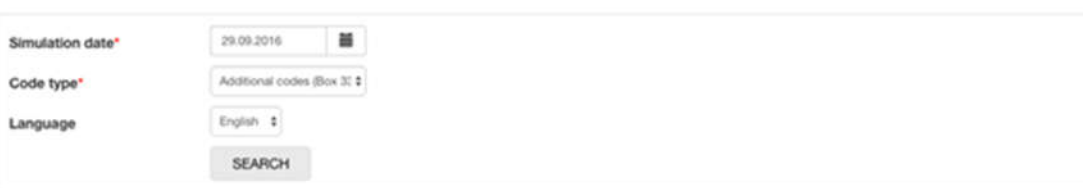

### Result of search: 17 codes found

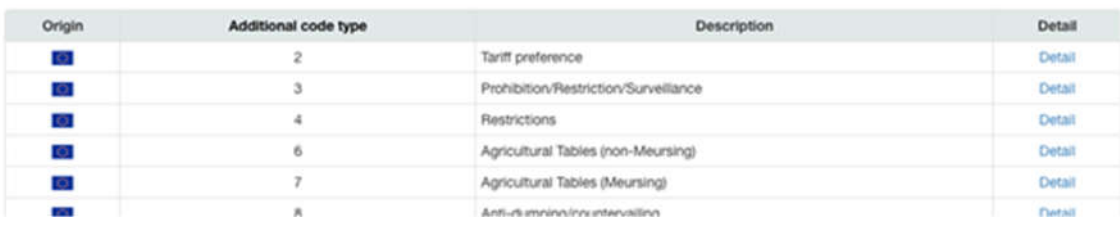

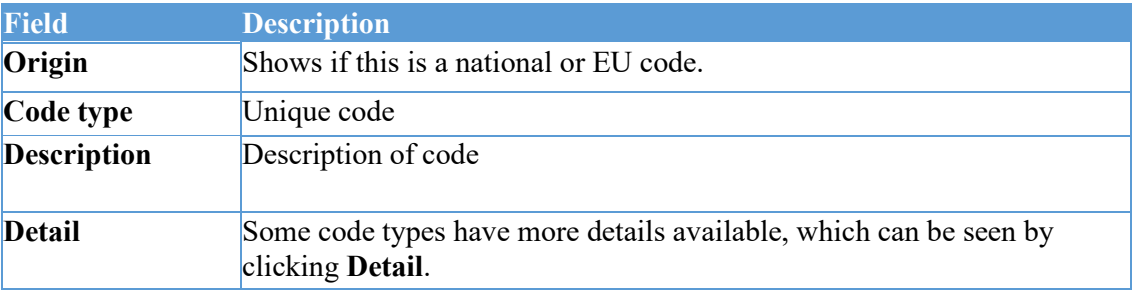

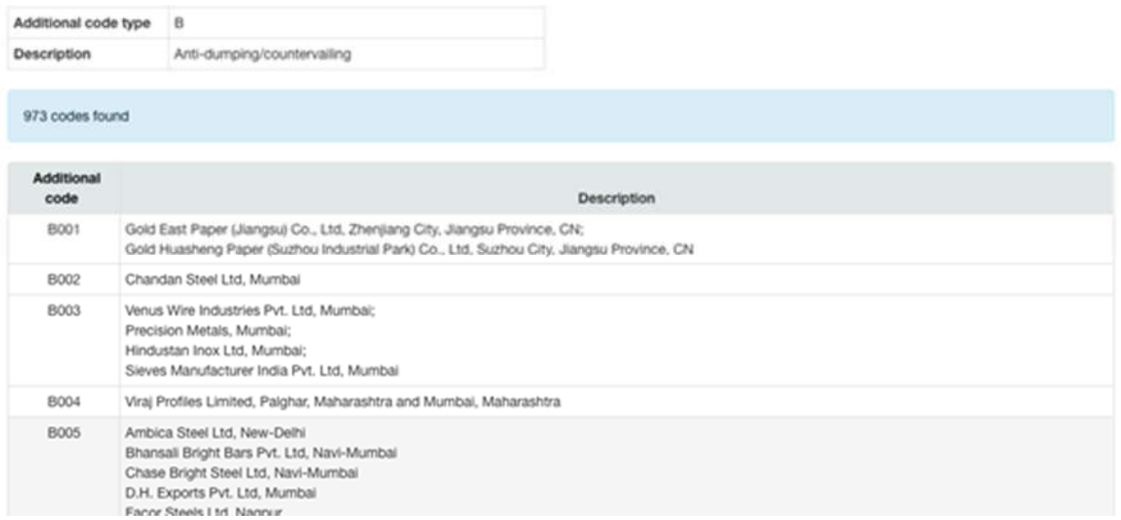

Clicking **Print** will download the code list as a PDF file. Clicking **Export** will download it in an Excel spreadsheet.